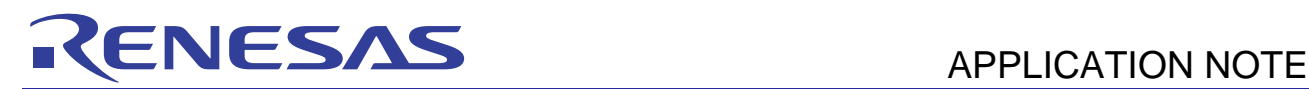

# **SH726A/SH726B Group**

E10A-USB Flash Memory Download Function

R01AN1178EJ0100 Rev.1.00 Jun. 25, 2012

(Download to the Serial Flash Memory)

# **Abstract**

E10A-USB emulator has the function to download a load module to the flash memory. This function requires a download program to access the flash memory (hereinafter called the "FMTOOL").

This document describes how to download a load module to the serial flash memory applying the FMTOOL.

## **Target Device**

SH726A/SH726B Group (hereinafter called the "SH726B")

When using this application note with other Renesas MCUs, careful evaluation is recommended after making modifications to comply with the alternate MCU.

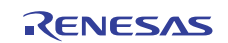

# **Contents**

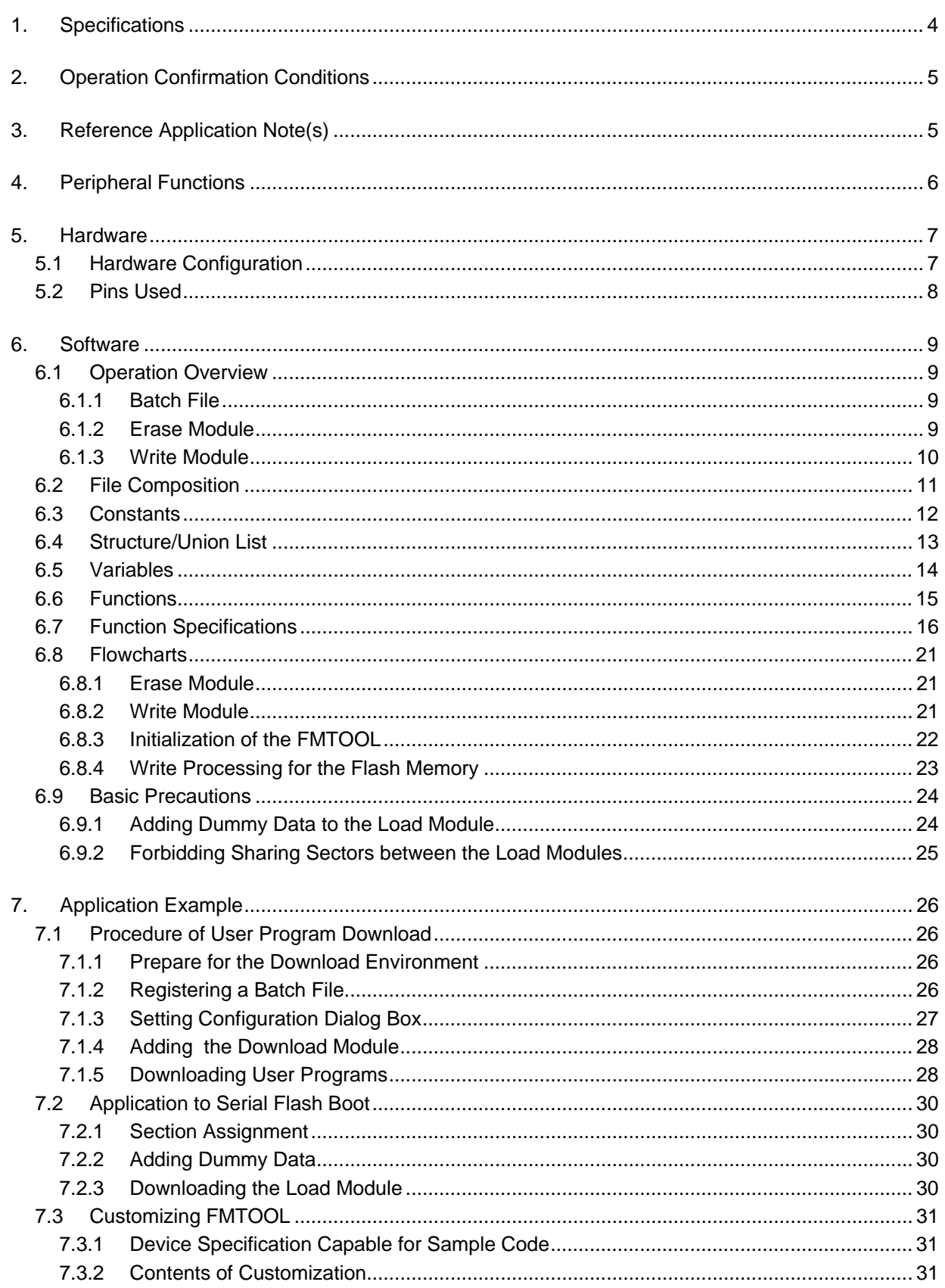

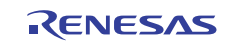

**SH726A/SH726B Group Example of E10A-USB Flash Memory Download Function (Download to the Serial Flash Memory)** 

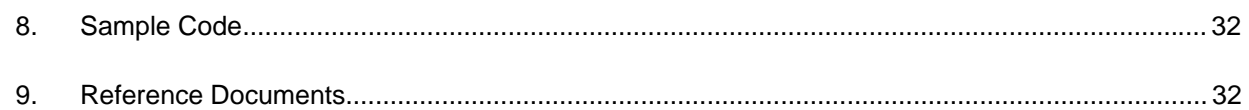

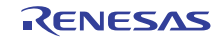

# <span id="page-3-0"></span>**1. Specifications**

Download the load module allocated in the SPI multi I/O bus space to the serial flash memory using the FMTOOL that supports the serial flash memory. The FMTOOL uses the SPI multi I/O bus controller and allows the serial flash memory corresponding to the multi I/O with its data bus width of 4 bit to be accessed.

[Table 1.1](#page-3-1) lists the peripheral functions and their applications. [Figure 1.1](#page-3-2) shows the download procedure using the FMTOOL.

#### <span id="page-3-1"></span>**Table 1.1 Peripheral Functions and Their Applications**

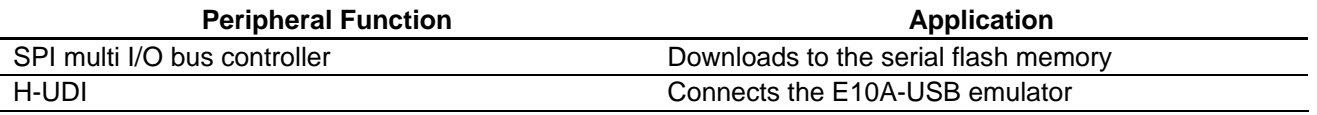

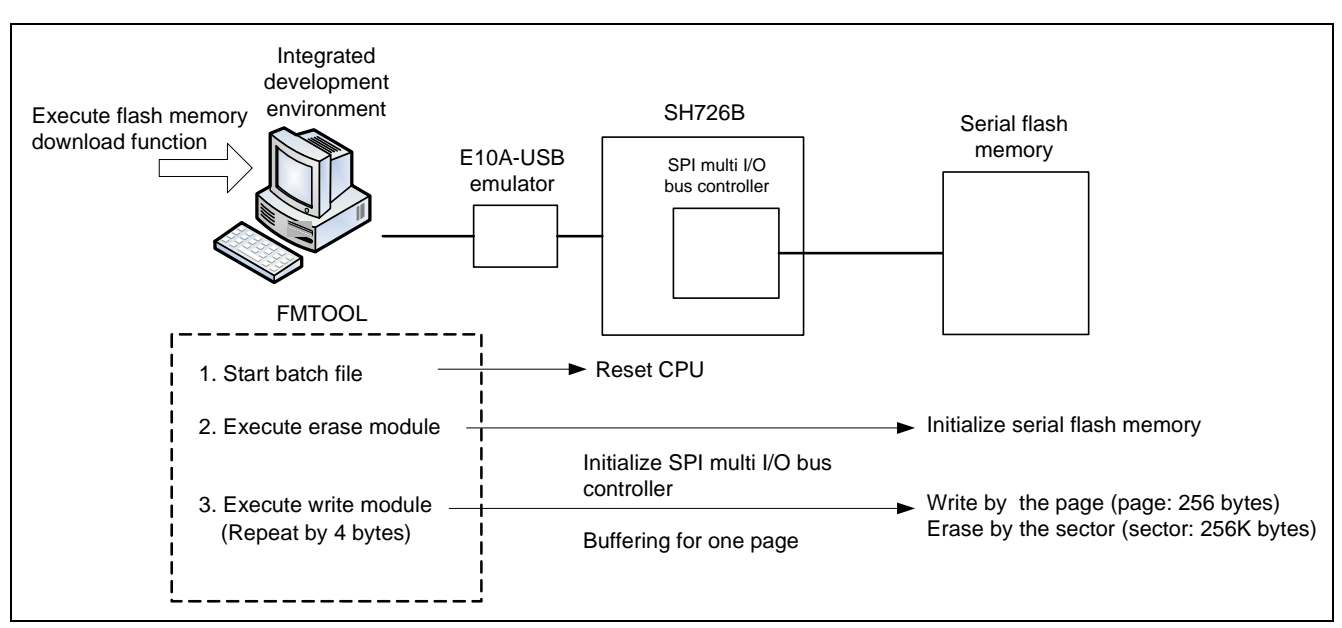

<span id="page-3-2"></span>**Figure 1.1 Procedure of Download Using FMTOOL** 

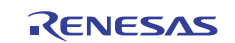

## <span id="page-4-0"></span>**2. Operation Confirmation Conditions**

The sample code accompanying this application note has been run and confirmed under the conditions below.

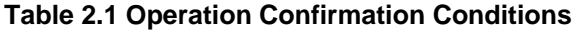

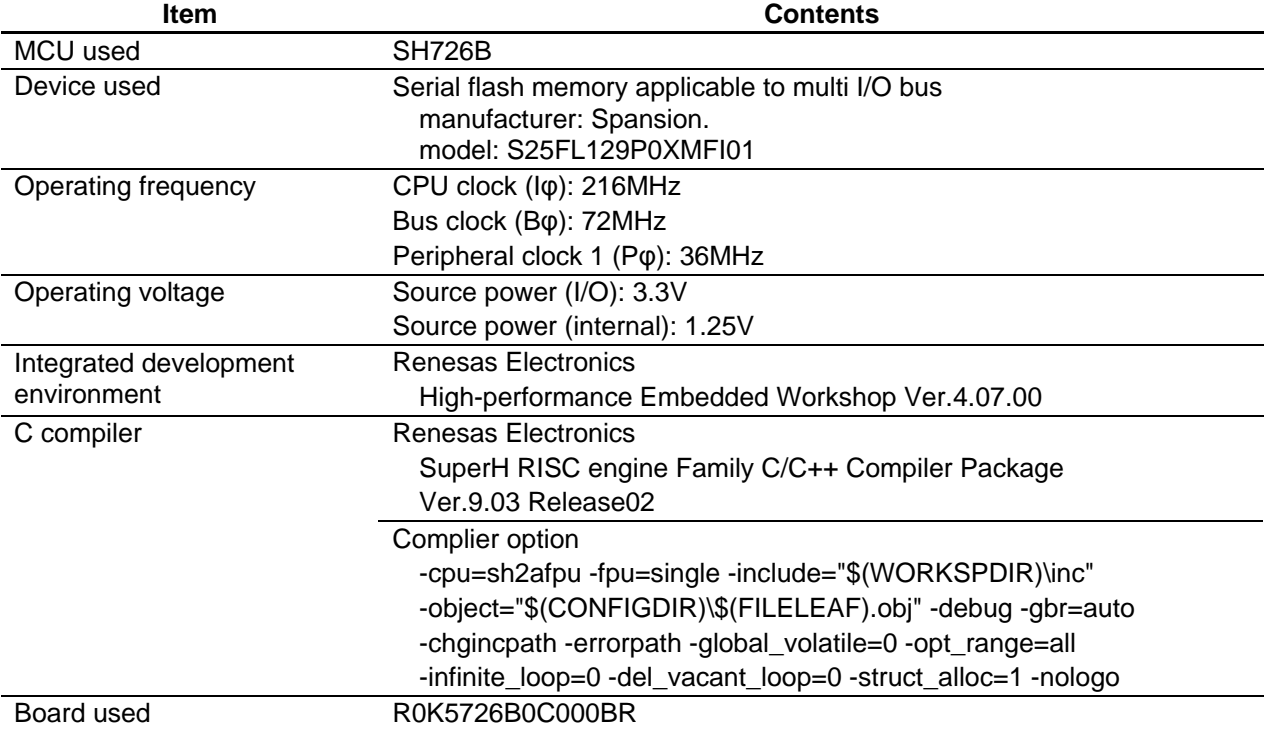

## **3. Reference Application Note(s)**

For additional information associated with this document, refer to the following application note(s).

- SH7268/SH7269 Group Boot From the Serial Flash Memory Using SPI Multi I/O Bus Controller (document No.: R01AN0663EJ)
- SH7268/SH7269 Group SPI Multi I/O Bus Controller Serial Flash Memory Connection Sample Program (document No.: R01AN0671EJ)
- Flash Memory Download Program for the E10A-USB Emulator Application Note (document No.: R01AN0957EJ)

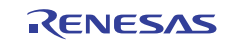

# <span id="page-5-0"></span>**4. Peripheral Functions**

This chapter provides supplementary information on the SPI multi I/O bus controller. The basic information is described in the hardware manual.

The SPI multi I/O bus controller has two modes; the SPI operation mode and the external address space read mode. The external address space read mode will be used when directly fetches the program written in the serial flash memory. The SPI operation mode will be used when erasing or writing the serial flash memory.

For details on the SPI operation mode setting procedure, refer to the application note, "SH7268/SH7269 Group SPI Multi I/O Bus Controller Serial Flash Memory Connection Sample Program (document No. R01AN0671EJ)".

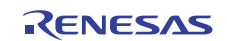

## <span id="page-6-0"></span>**5. Hardware**

# **5.1 Hardware Configuration**

[Figure 5.1](#page-6-1) shows the connection with the serial flash memory.

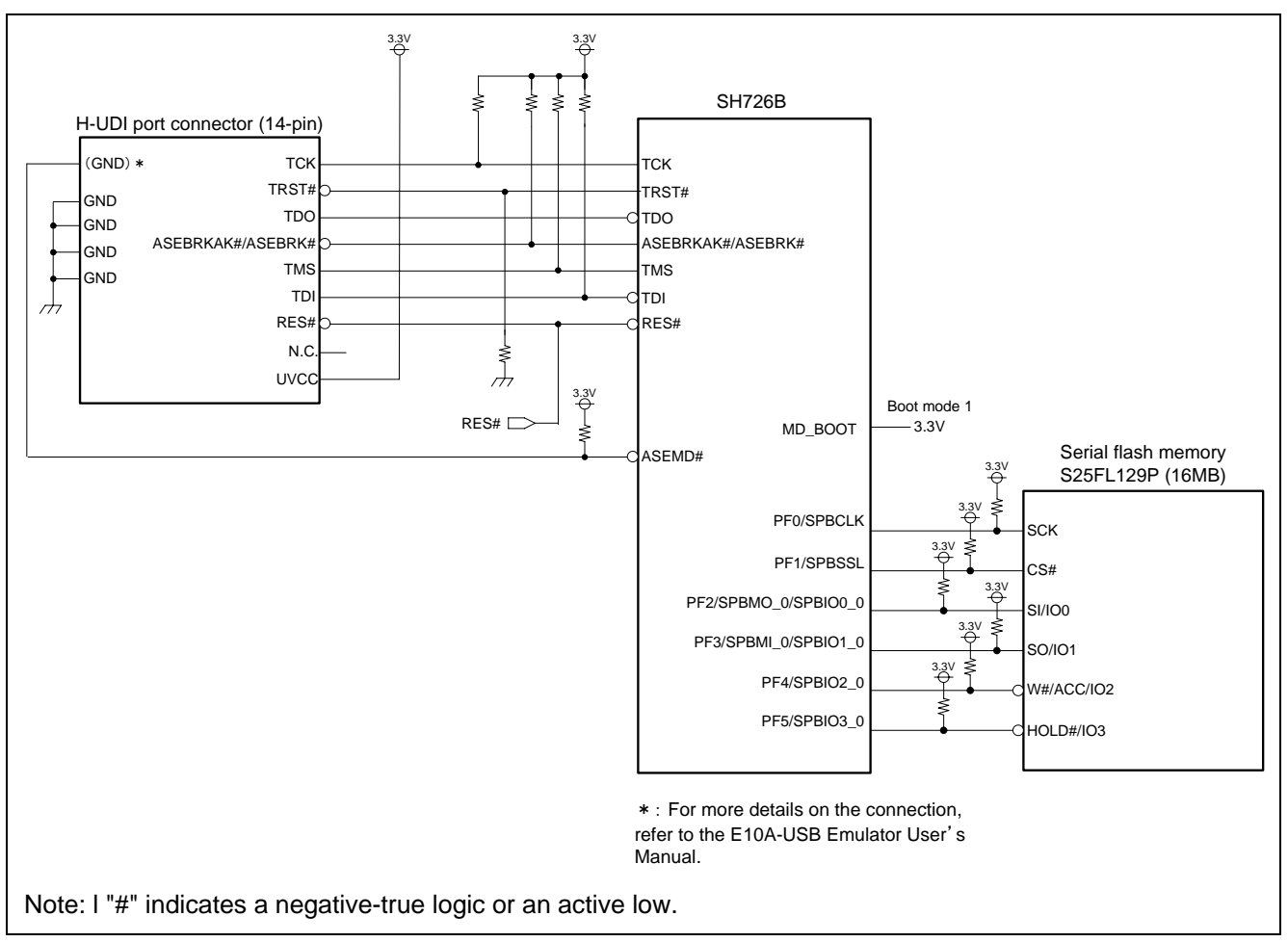

<span id="page-6-1"></span>**Figure 5.1 Connection Example**

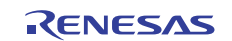

## <span id="page-7-0"></span>**5.2 Pins Used**

[Table 5.1](#page-7-1) shows the used pins and their functions.

#### **Table 5.1 Used Pins and Functions**

<span id="page-7-1"></span>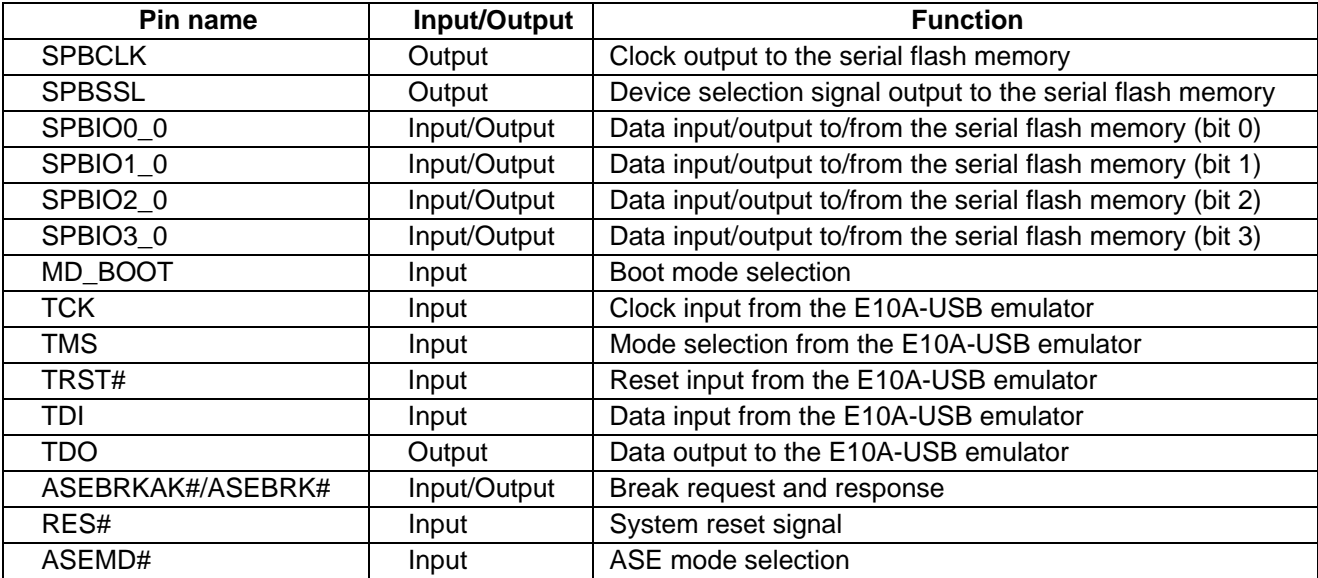

Note: "#" indicates a negative-true logic or an active low.

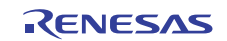

## <span id="page-8-0"></span>**6. Software**

## **6.1 Operation Overview**

The FMTOOL consists of two programs; the erase module and the write module. The E10A-USB emulator writes program data in the flash memory using these programs. For details on the erase module and the write module, refer to the section "6.22 Download Function to the Flash Memory Area" in the Super HTM Family E10A-USB Emulator User's Manual.

#### **6.1.1 Batch File**

Execute a reset command to initialize the SH726B using the batch file which has been started before downloading the load module. For details on the batch file and the reset command, refer to the manual listed in the integrated development environment.

#### **6.1.2 Erase Module**

[Figure 6.1](#page-8-1) shows the outline of the erase module in the FMTOOL. When downloading the load module, the FMTOOL is transmitted to the high-speed on-chip RAM on the SH726B. The erase module is executed only once after the transmission.

The erase module usually has the function for chip erase processing of the flash memory. Unlike this typical processing, the initialization of SPI multi I/O bus controller and the cancel protect setting in the flash memory are executed.

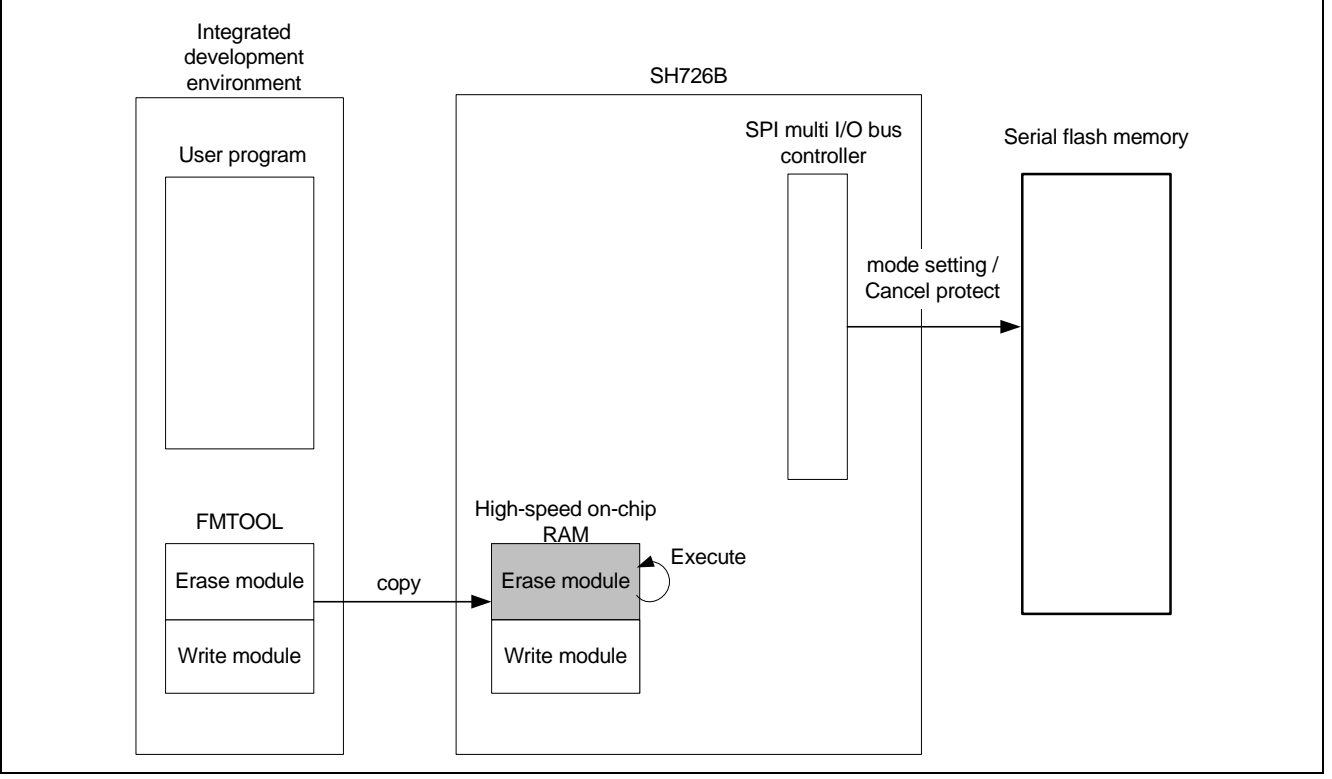

#### <span id="page-8-1"></span>**Figure 6.1 Erase Module Outline**

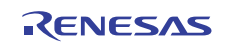

#### <span id="page-9-0"></span>**6.1.3 Write Module**

[Figure 6.2](#page-9-1) shows the outline of the write module in the FMTOOL. The write module is executed repeatedly in the highspeed on-chip RAM when downloading the load module. The write module receives the program data which are divided into the access size as an argument and writes the data to the serial flash memory after calculating the write destination address for the program data and buffering such data on a per-page basis. When the write destination address is in the undeleted sector, writes after erasing the sector.

The write destination address is calculated to make the start address in the SPI multi I/O bus space (address H'1800 0000) corresponded to the start address in the serial flash memory (address H'0000 0000).

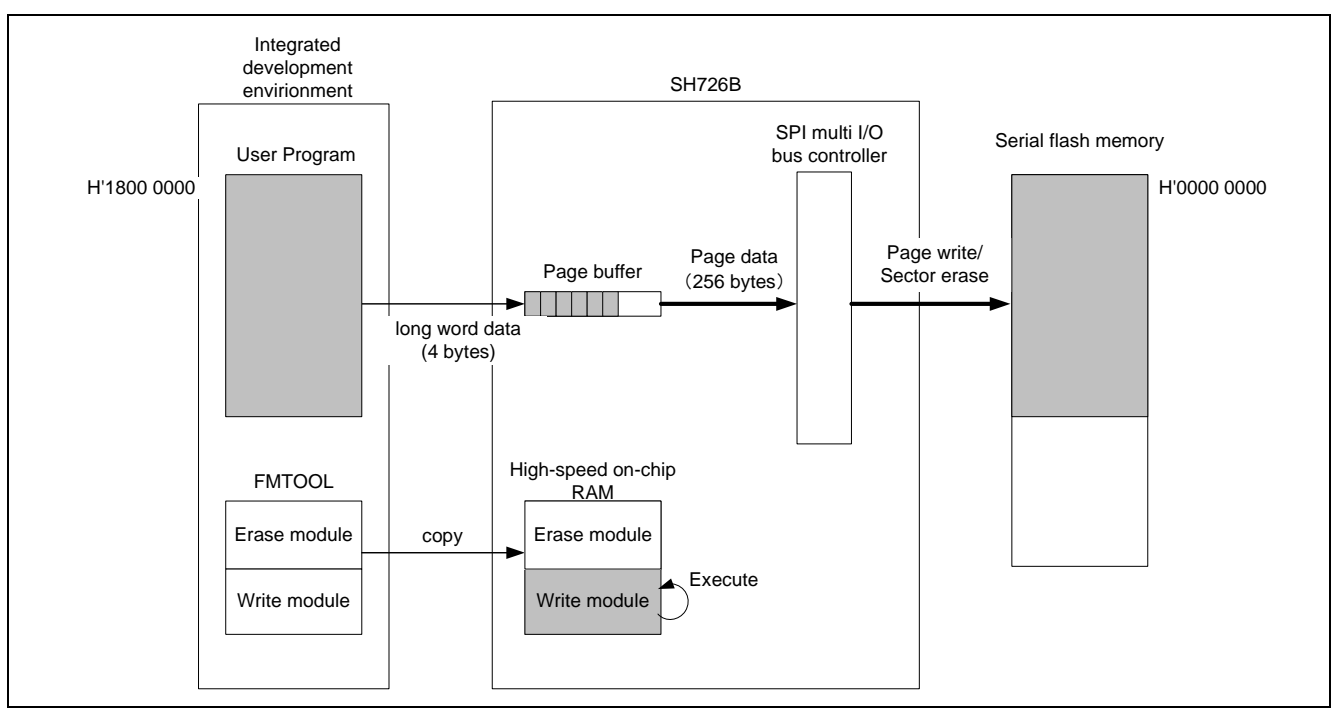

<span id="page-9-1"></span>**Figure 6.2 Write Module Outline** 

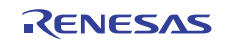

## <span id="page-10-0"></span>**6.2 File Composition**

[Table 6.1](#page-10-1) lists the file composition. The files generated by the integrated development environment should not be listed in this table.

#### **Table 6.1 File Composition**

<span id="page-10-1"></span>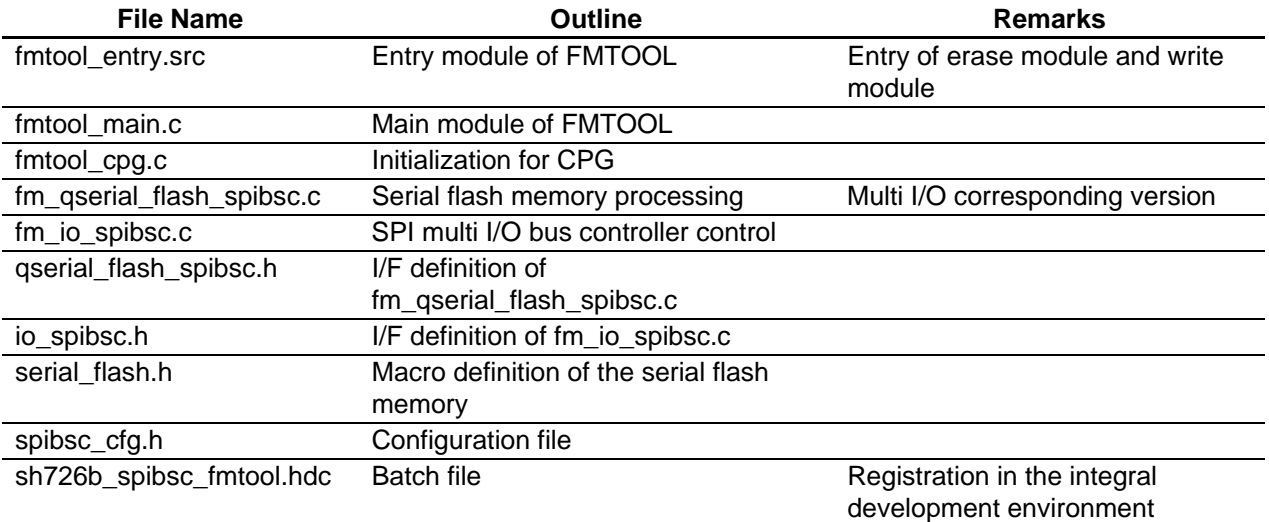

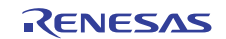

# <span id="page-11-0"></span>**6.3 Constants**

[Table 6.2](#page-11-1) lists the constants used in the sample code.

#### **Table 6.2 Constants Used in the Sample Code**

<span id="page-11-1"></span>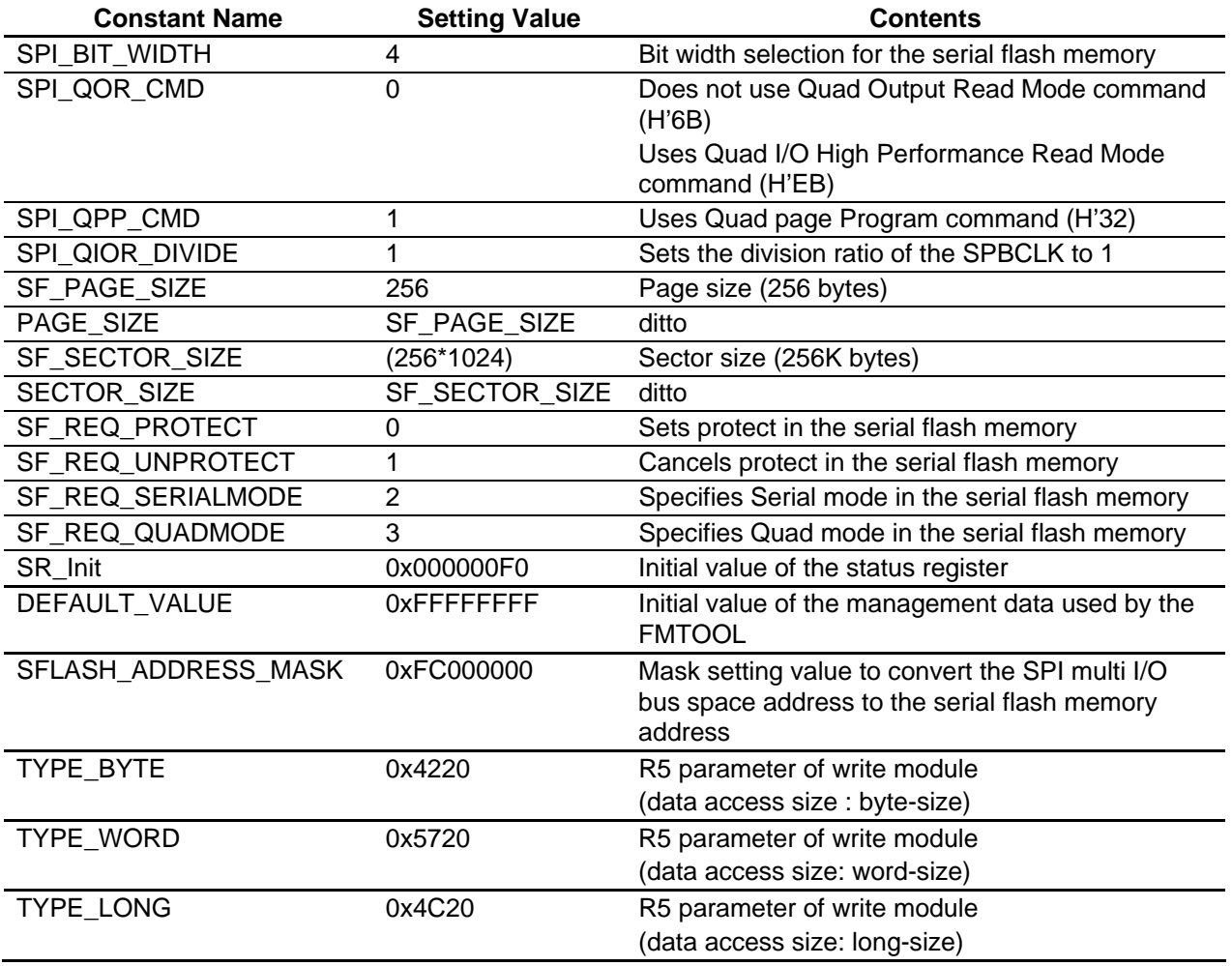

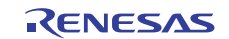

**(Download to the Serial Flash Memory)** 

## <span id="page-12-0"></span>**6.4 Structure/Union List**

[Figure 6.3](#page-12-1) shows the structure/union used in the sample code.

```
/* ==== Structure for the SPI multi I/O bus controller transfer control ==== */
typedef struct{
       /* ---- Setting value for the SPI mode enable setting register (SMENR) ---- */
       uint32_t cdb :2; /* command bit width */
       uint32_t ocdb :2; /* optional command bit width */<br>uint32_t adb :2; /* address bit width */<br>uint32_t opdb :2; /* optional data bit width */<br>uint32_t spidb :2; /* transfer data bit width */<br>uint32_t cde :1; /* command enab
       uint32_t adb :2; \overline{\phantom{a}} /* address bit width */
        uint32_t opdb :2; /* optional data bit width */
        uint32_t spidb :2; /* transfer data bit width */
       uint32_t cde :1; /* command enable */uint32_t ocde :1; /* optional command enable */<br>uint32_t ade :4; /* address enable */
        uint32_t ade :4; /* address enable */
        uint32_t opde :4; /* option data enable */
        uint32_t spide :4; /* transfer data enable */
       /* ---- Setting value for the SPI mode control register (SMCR) ---- */
       uint32_t sslkp :1; /* retain the SPBSSL signal level */
       uint32_t spire :1; /* data read enable */<br>uint32_t spiwe :1; /* data write enable *
       uint32_t spiwe :1; \frac{1}{x} /* data write enable */
       uint32 t :5;
       /* ---- Setting value for the SPI mode command register (SMCMR) ---- */uint8_t cmd; \gamma command */<br>uint8_t comd; \gamma continual comd;
                                      /* optional command *//* ---- Setting value for the SPI mode address register (SMADR) ---- */
       uint32_t addr;
       /* ---- Setting value for the SPI mode optional setting register (SMOPR) ---- */
       uint8_t opd[4]; /* optional data 0 \sim 3 */
        /* ---- Setting value for the SPI mode read data register (SMRDR0, SMRDR1) ---- */
       uint32_t smrdr[2];
        /* ---- Setting value for the SPI mode write data register (SMWDR0, SMWDR1) ---- */
       uint32_t smwdr[2];
} st_spibsc_sm_t;
```
<span id="page-12-1"></span>**Figure 6.3 Structure/Union Used in the Sample Code** 

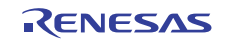

## <span id="page-13-0"></span>**6.5 Variables**

[Table 6.3](#page-13-1) lists the global variables. [Table 6.4](#page-13-2) lists the static variables

#### <span id="page-13-1"></span>**Table 6.3 Global Variables**

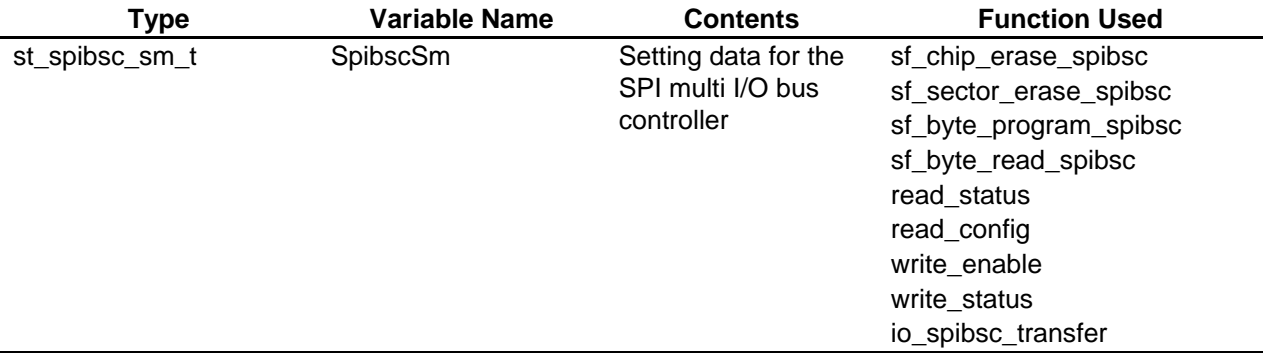

### **Table 6.4 Static Variables**

<span id="page-13-2"></span>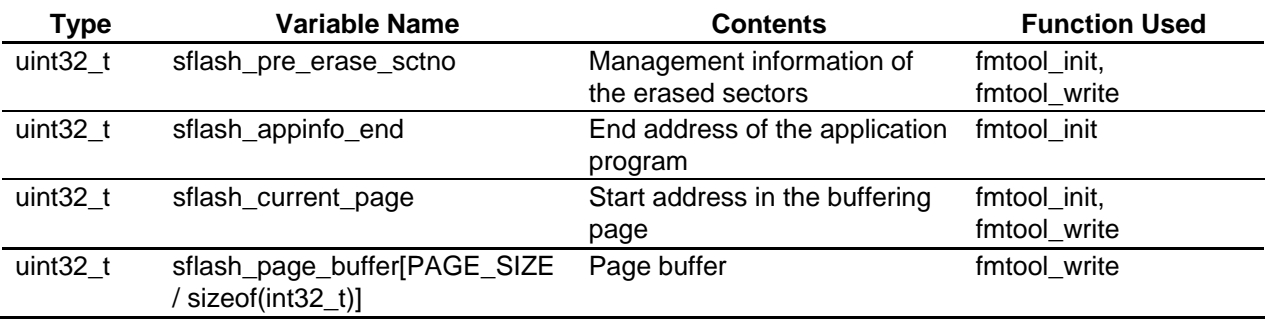

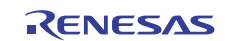

# <span id="page-14-0"></span>**6.6 Functions**

[Table 6.5](#page-14-1) lists the functions.

#### **Table 6.5 Functions**

<span id="page-14-1"></span>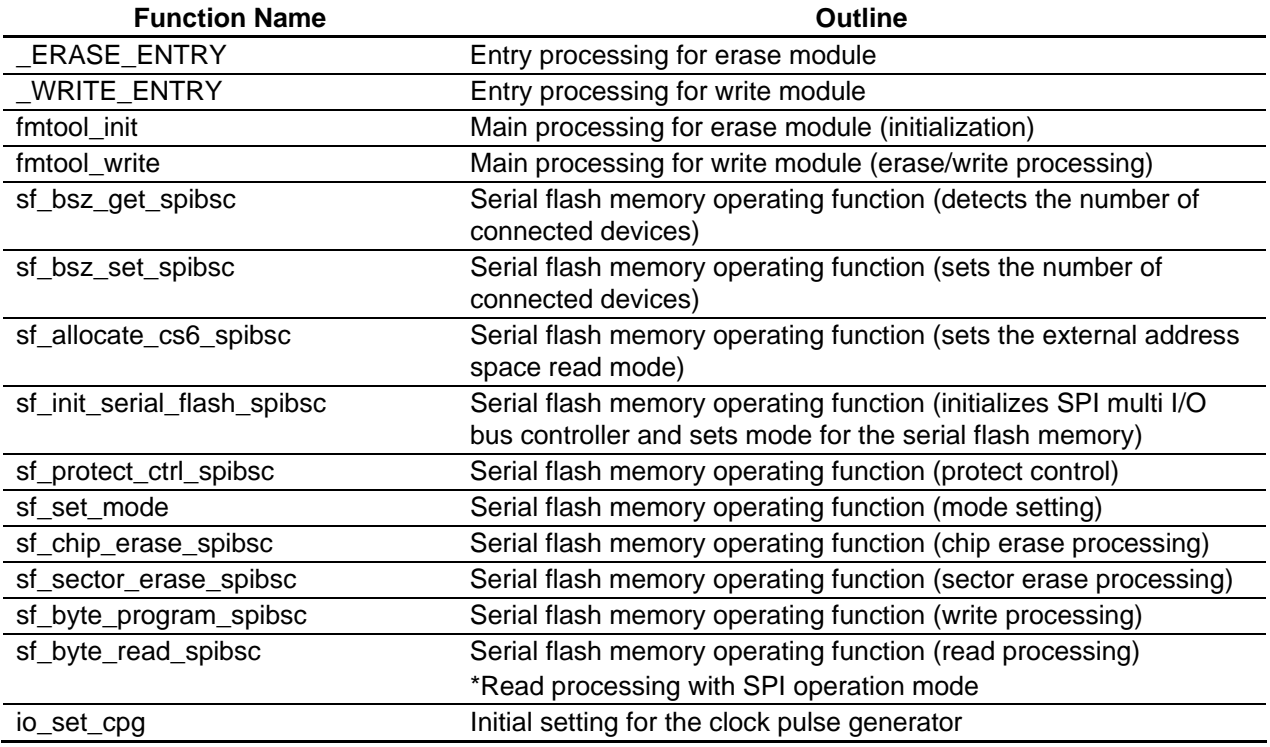

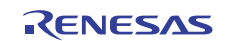

# <span id="page-15-0"></span>**6.7 Function Specifications**

The following tables list the sample code function specifications.

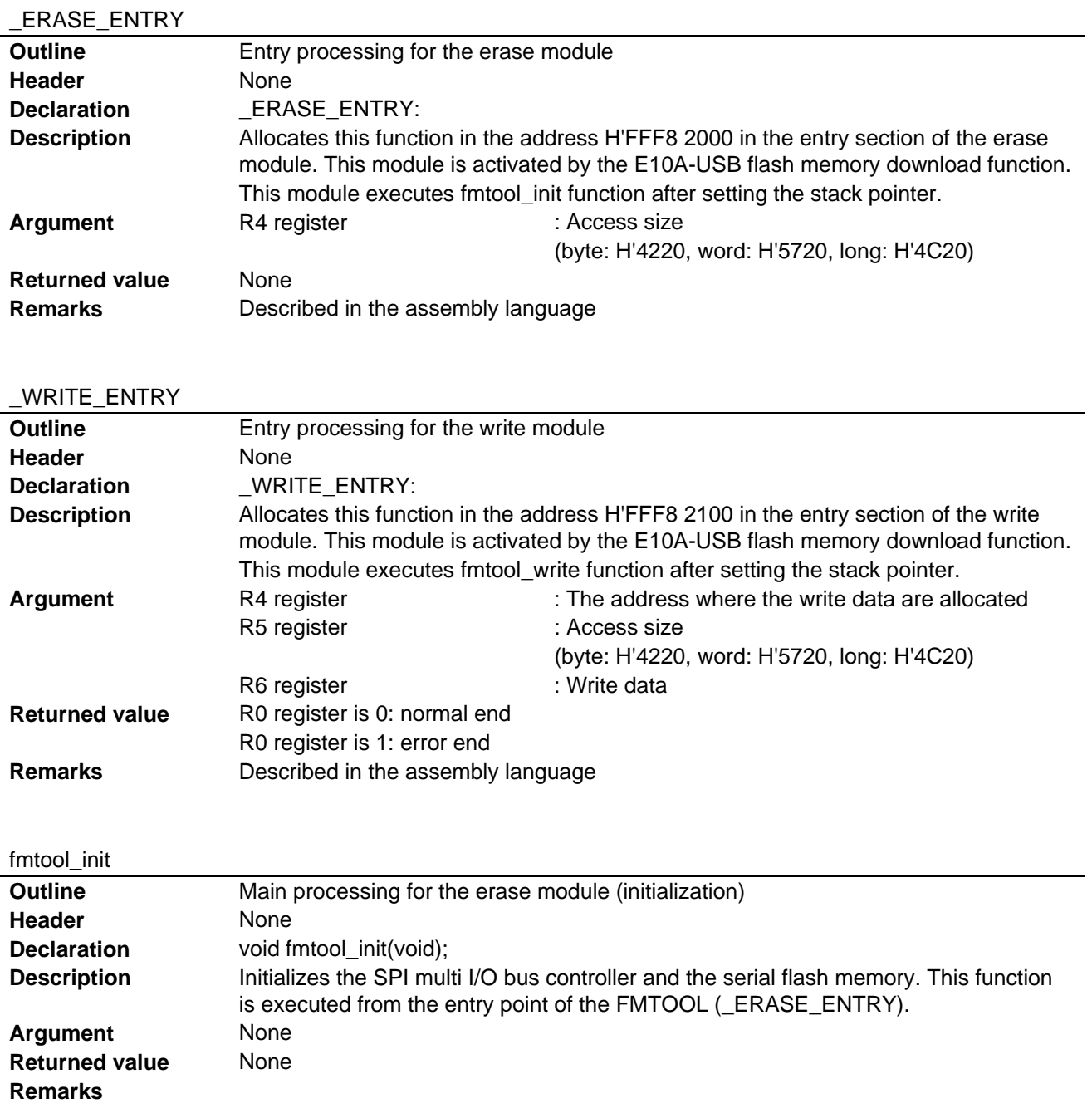

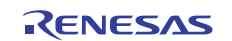

# **(Download to the Serial Flash Memory)**

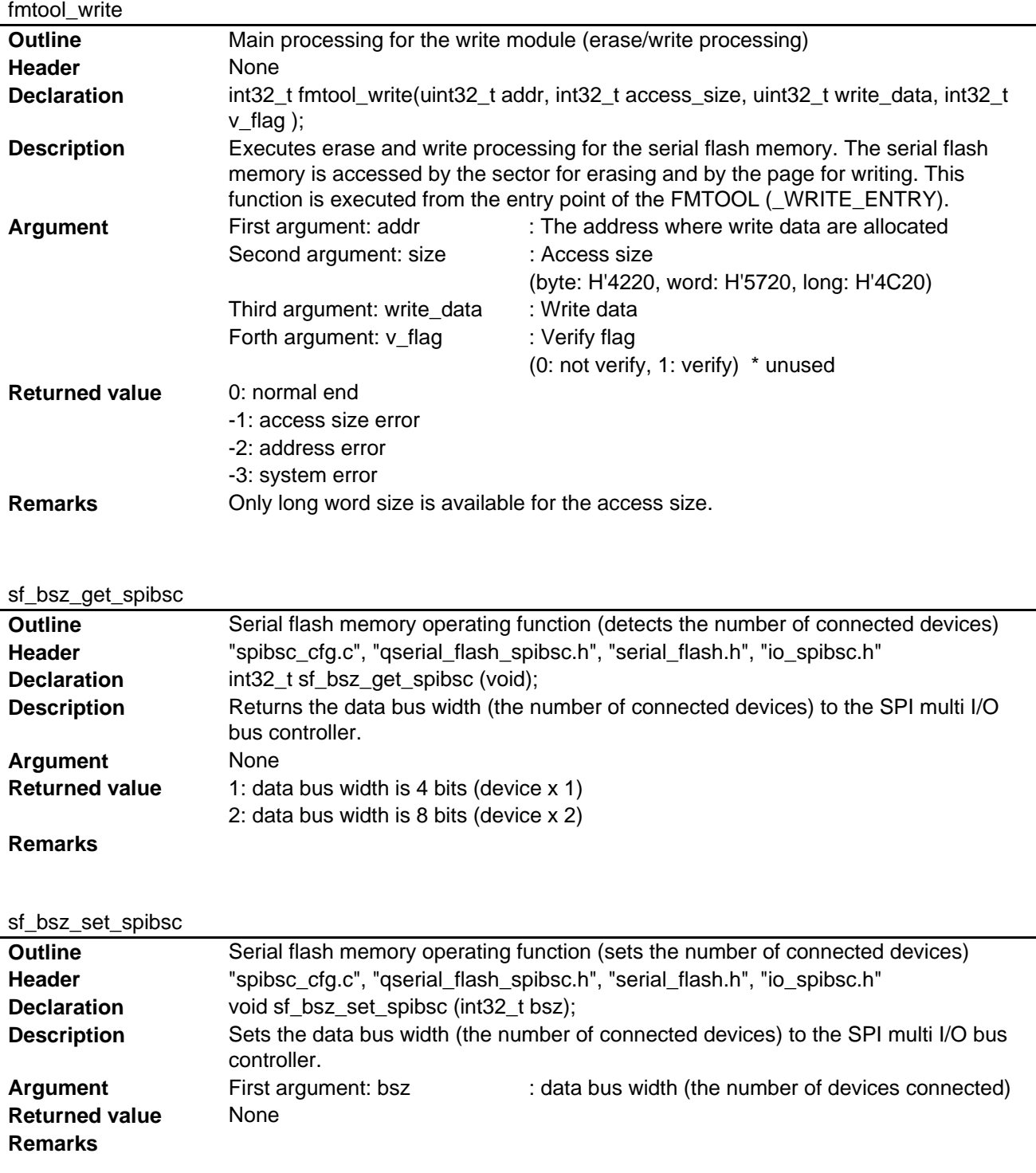

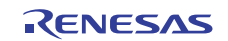

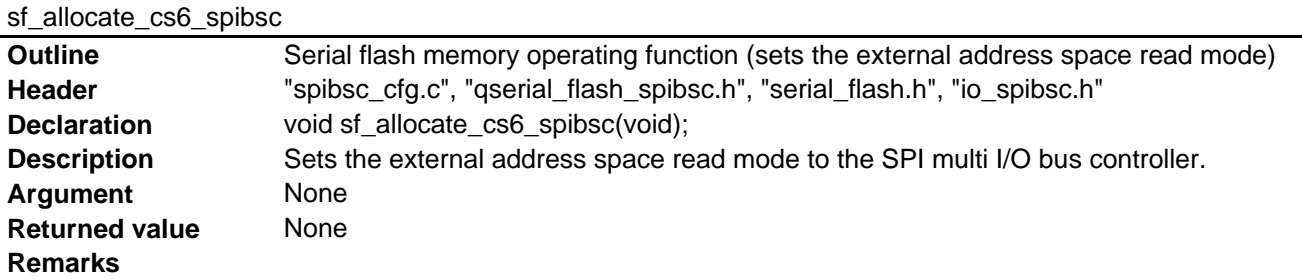

# sf\_init\_serial\_flash\_spibsc

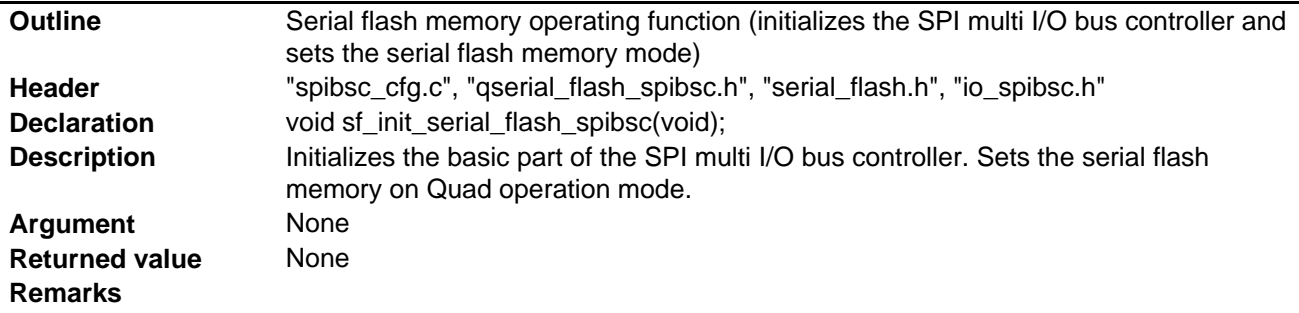

# sf\_protect\_ctrl\_spibsc

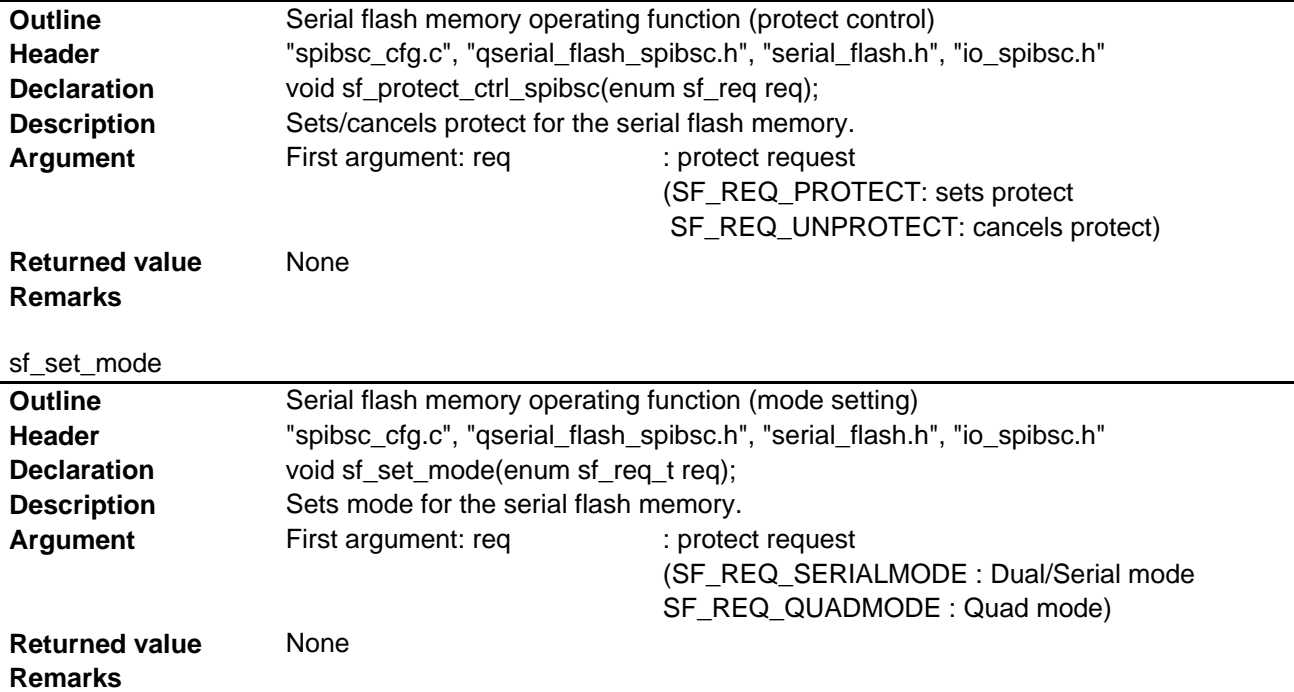

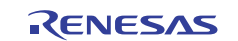

# **(Download to the Serial Flash Memory)**

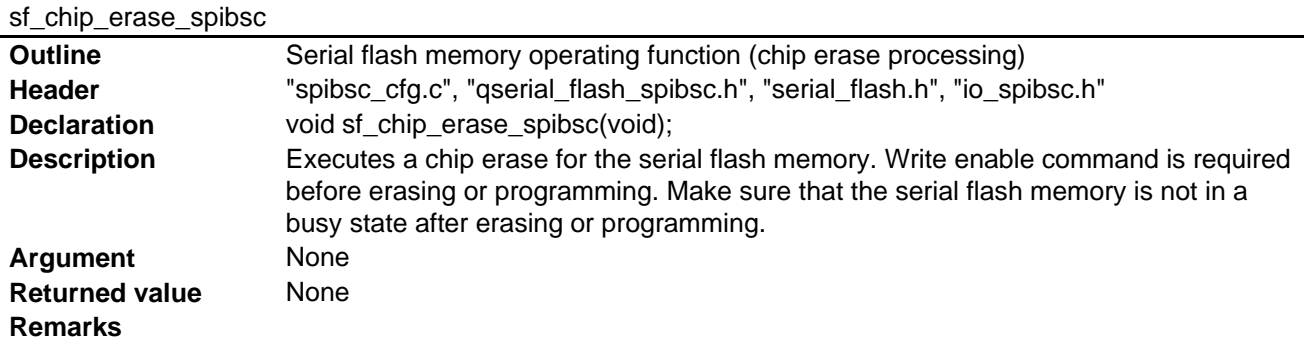

# sf\_sector\_erase\_spibsc

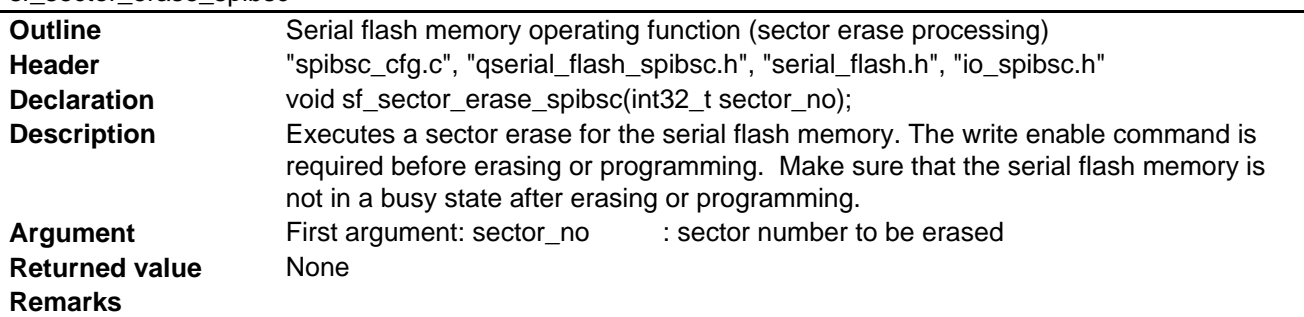

# sf\_byte\_program\_spibsc

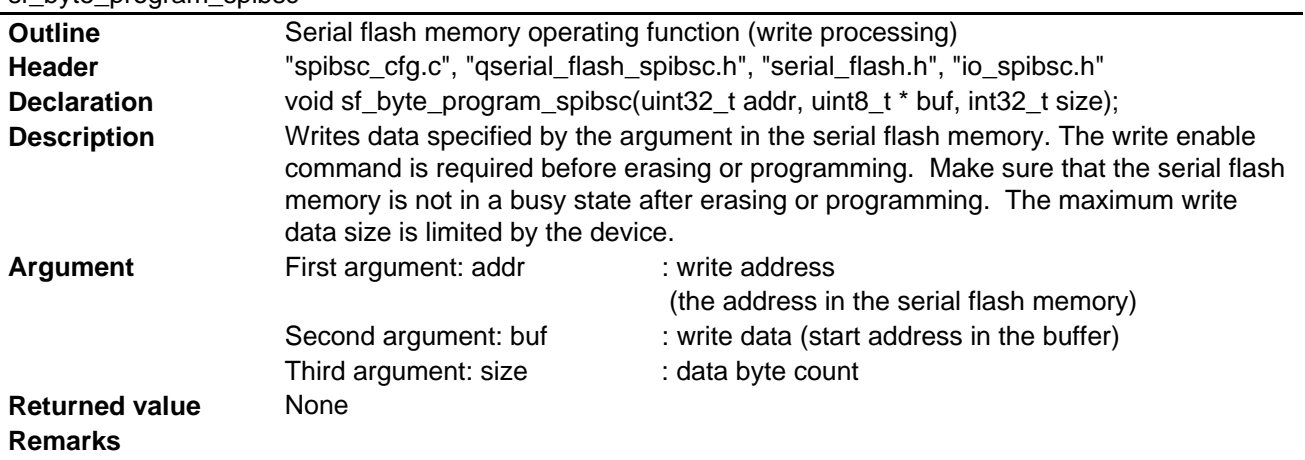

# sf\_byte\_read\_spibsc

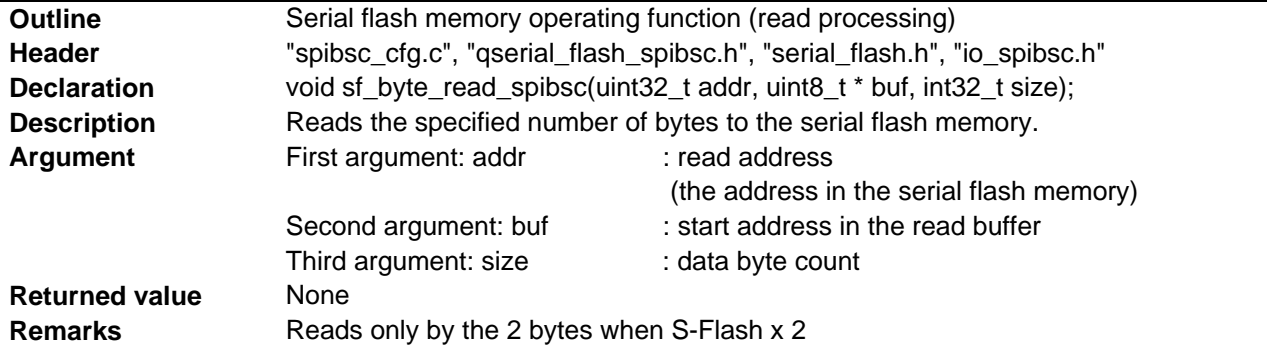

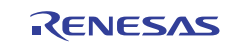

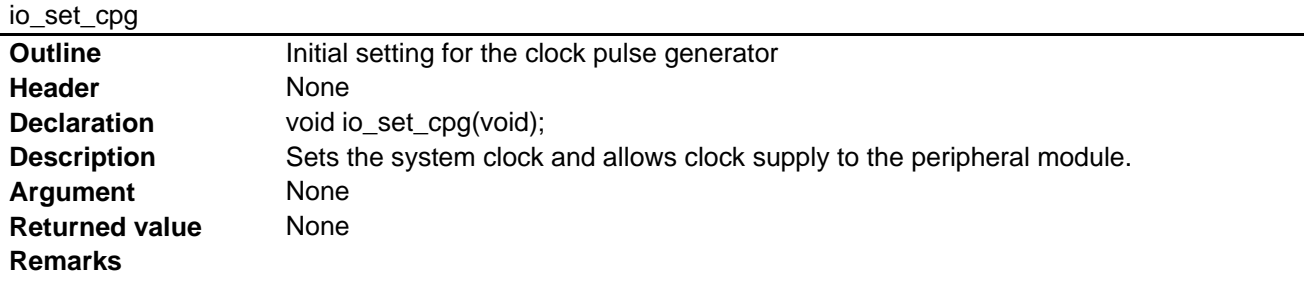

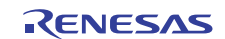

## <span id="page-20-0"></span>**6.8 Flowcharts**

This section describes the procedure of major functions used in the sample code.

## **6.8.1 Erase Module**

[Figure 6.4](#page-20-1) shows the flowchart of the erase module.

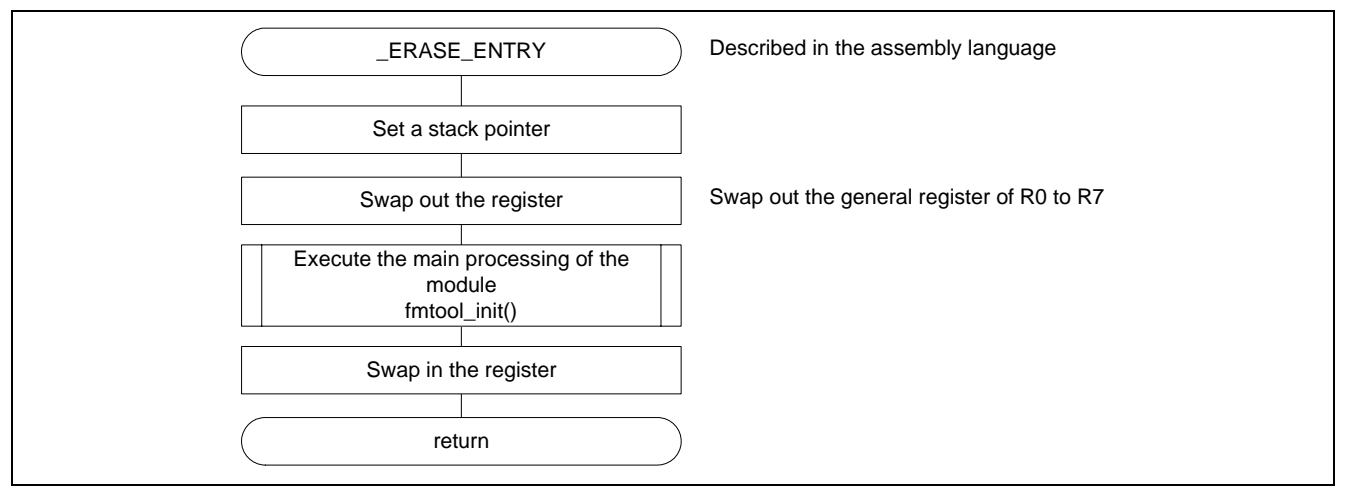

**Figure 6.4 Erase Module** 

### <span id="page-20-1"></span>**6.8.2 Write Module**

[Figure 6.5](#page-20-2) shows the flowchart of the write module.

<span id="page-20-2"></span>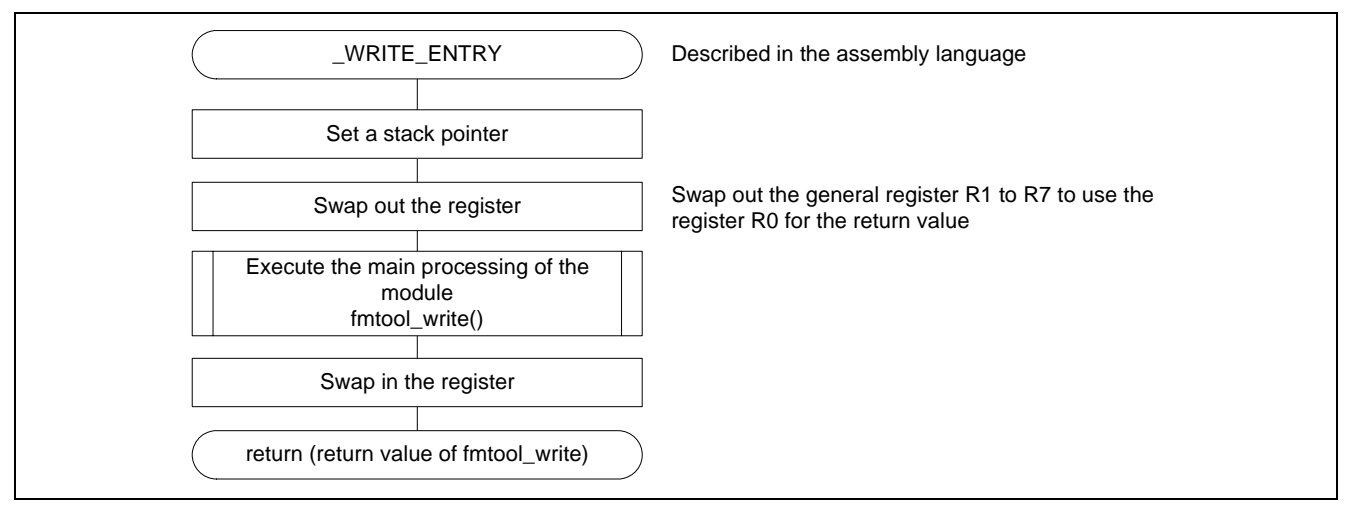

**Figure 6.5 Write Module** 

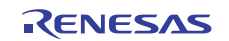

### <span id="page-21-0"></span>**6.8.3 Initialization of the FMTOOL**

[Figure 6.6](#page-21-1) shows the flowchart of the initialization of the FMTOOL.

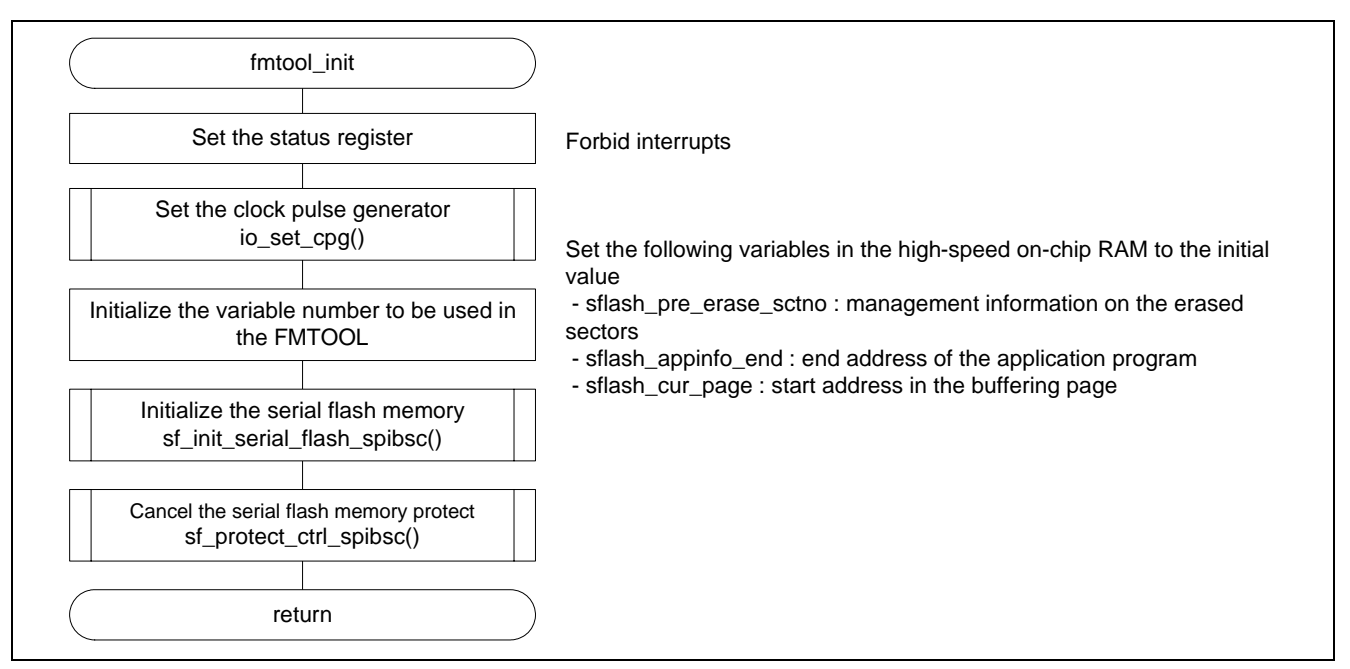

<span id="page-21-1"></span>Figure 6.6 Initialization of FMTOOL

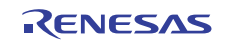

**(Download to the Serial Flash Memory)** 

#### <span id="page-22-0"></span>**6.8.4 Write Processing for the Flash Memory**

[Figure 6.7](#page-22-1) shows the flowchart of the write processing for the flash memory.

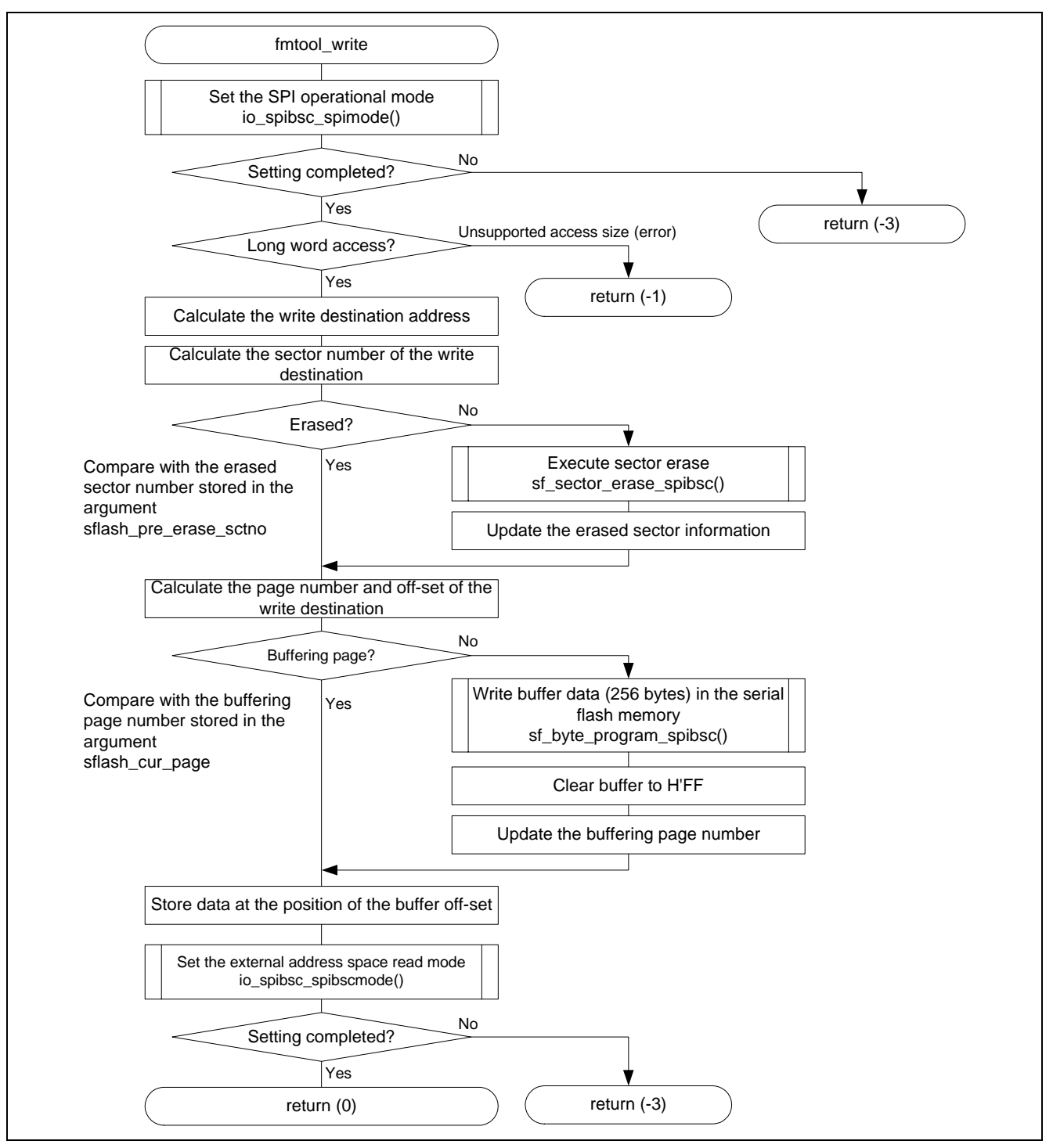

<span id="page-22-1"></span>Figure 6.7 Write Processing for the Flash Memory

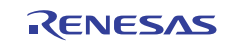

## <span id="page-23-0"></span>**6.9 Basic Precautions**

#### <span id="page-23-2"></span>**6.9.1 Adding Dummy Data to the Load Module**

The FMTOOL buffers and writes the data by the page to improve its writing speed to the serial flash memory. Writing to the serial flash memory is performed at the time that the page address which differs from the one in the buffering page is assigned. Consequently, the data of the last page stays in the buffer and may not be written in the serial flash memory. Assigns dummy data in the last page of the load module to avoid leaving the valid data in the buffer.

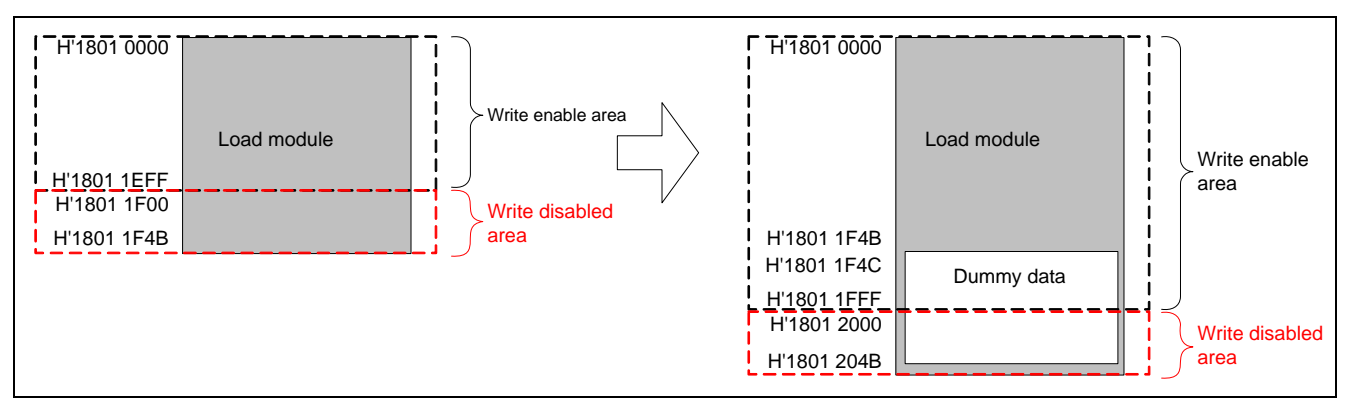

**Figure 6.8 Write Disabled Area in Load Module** 

[Figure 6.9](#page-23-1) shows an example for adding dummy data to the section. Define the constant data of 256 bytes in the provided dummy section (CDUMMY\_MODULE\_END) and allocate it at the end of the ROM area.

<span id="page-23-1"></span>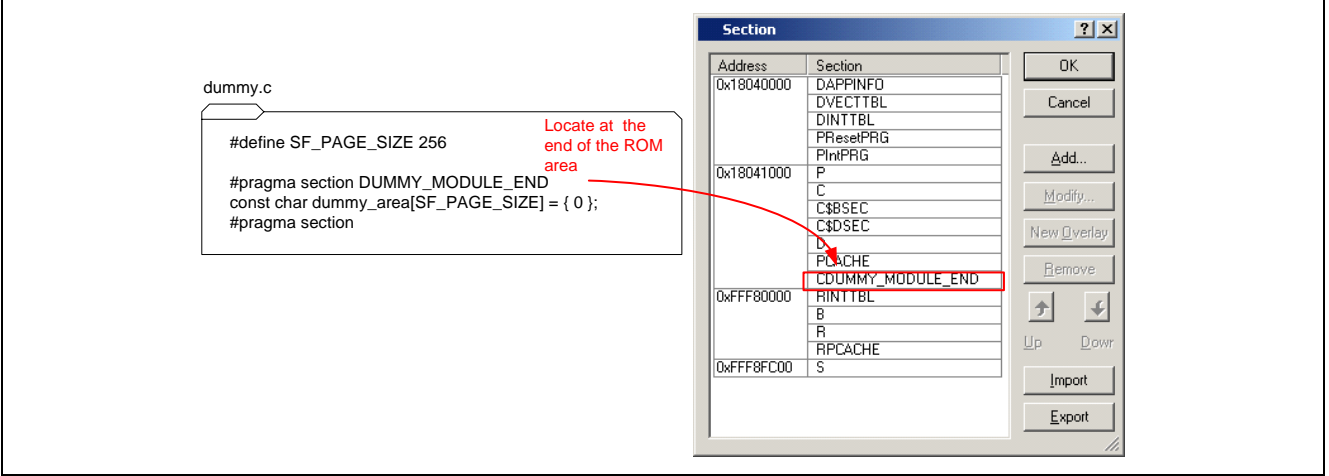

**Figure 6.9 Example of Adding Dummy Data** 

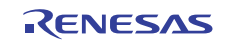

### <span id="page-24-0"></span>**6.9.2 Forbidding Sharing Sectors between the Load Modules**

[Figure 6.10](#page-24-1) shows the operation under the assumption that two load module share one sector. Although it is possible to compose a user program downloaded by the FMTOOL of multiple load modules, sharing one sector between the load modules is not allowed. When downloading multiple data in one sector, the previously downloaded data accidentally will be erased.

The mentioned load module area includes the dummy data area described in the section [6.9.1](#page-23-2).

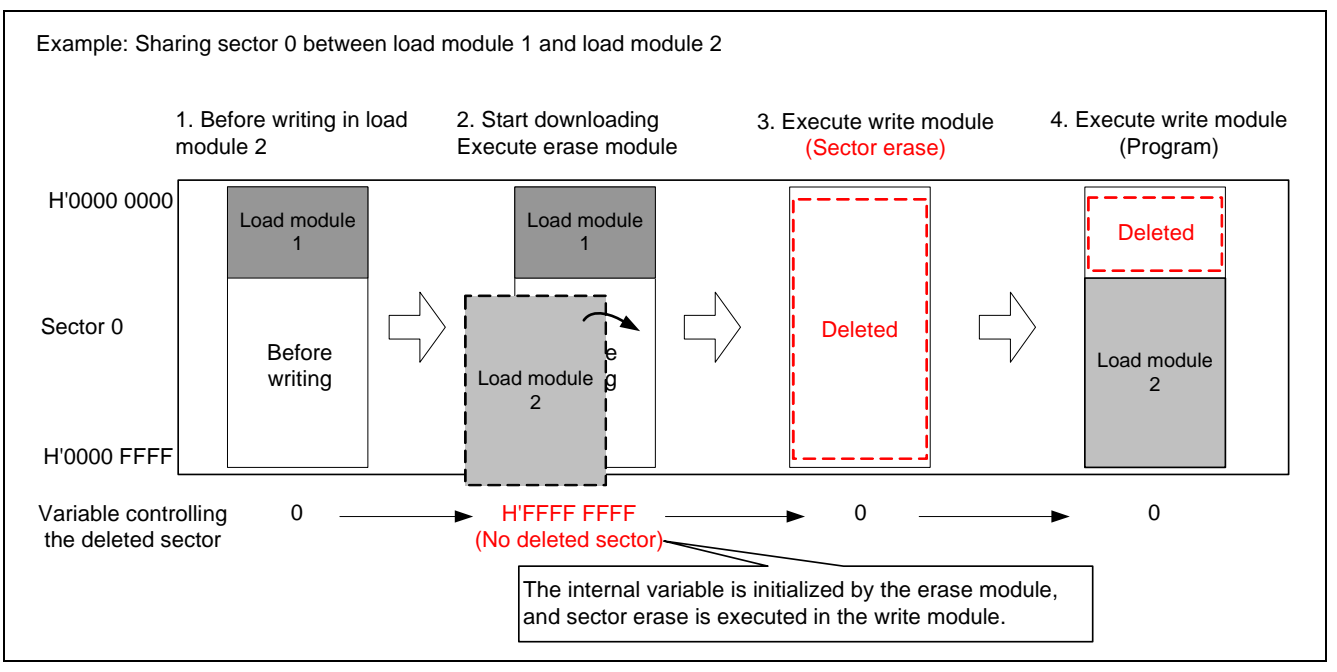

<span id="page-24-1"></span>**Figure 6.10 Operation when Sharing A Sector between Load Modules** 

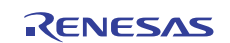

# <span id="page-25-0"></span>**7. Application Example**

## <span id="page-25-3"></span>**7.1 Procedure of User Program Download**

This section describes the procedure of downloading user programs to the serial flash memory using the created FMTOOL (sh726b\_spibsc\_fmtool.mot).

#### **7.1.1 Prepare for the Download Environment**

- 1. Connect user's system with the E10A-USB emulator conned to PC.
- 2. Start the High-performance Embedded Workshop to open the work space for user programs.
- 3. The CPU select dialog box is open as shown in [Figure 7.1](#page-25-1)
- Select the CPU in use from the drop-down listbox for Device. Click the OK button.

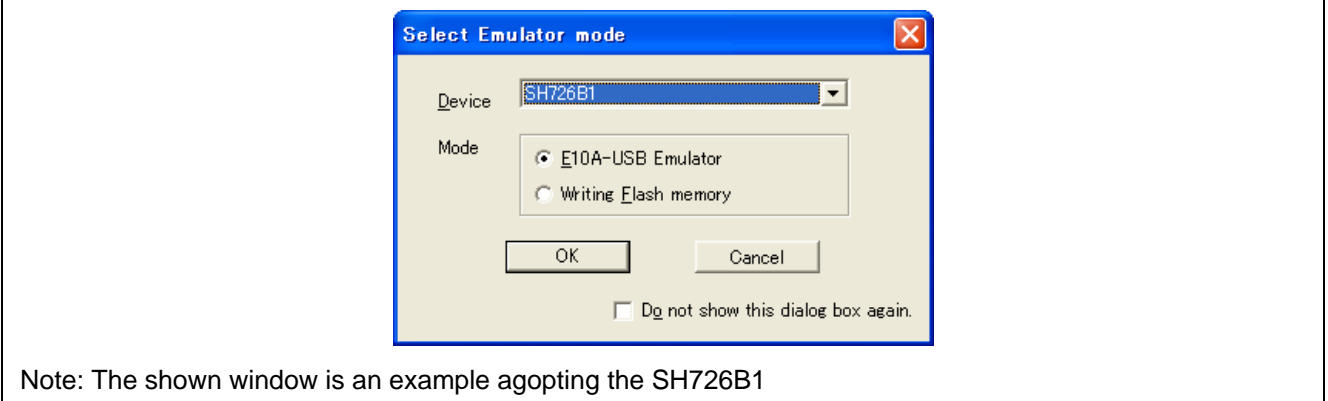

#### **Figure 7.1 CPU Select Dialog Box**

<span id="page-25-1"></span>4. The Connecting dialog box is displayed, and starts connecting the emulator. The reset signal request dialog box shown in [Figure 7.2](#page-25-2) is displayed.

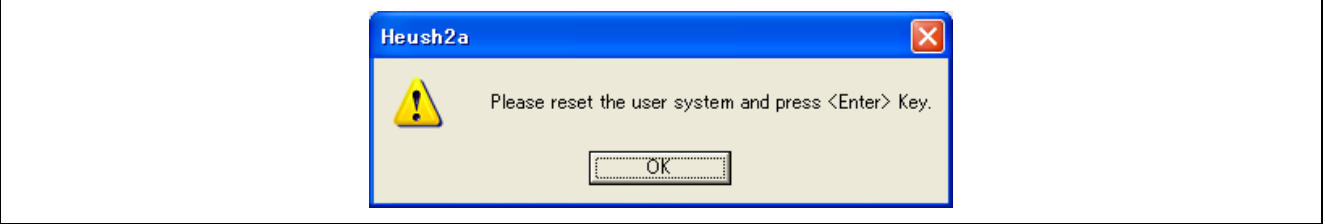

**Figure 7.2 Reset Signal Request Dialog Box** 

<span id="page-25-2"></span>5. Turn on the user's system.

Input the RESET signal from the user's system, click the OK button.

When "connected" is displayed on the Output Window in the High -performance Embedded Workshop, the E10A-USB emulator successfully started.

## **7.1.2 Registering a Batch File**

- 1. Select in the menu;  $[Debug] \rightarrow [Debug Settings]$
- 2. The debug setting window shown in [Figure 7.3](#page-26-1) opens.
- 3. Select "Before download modules" in the pull-down menu of "Command batch file load timing".
- 4. Click the "Add" at "Command line batch processing" to add a batch file.
- 5. Click the OK button, and registration is completed.

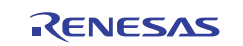

<span id="page-26-0"></span>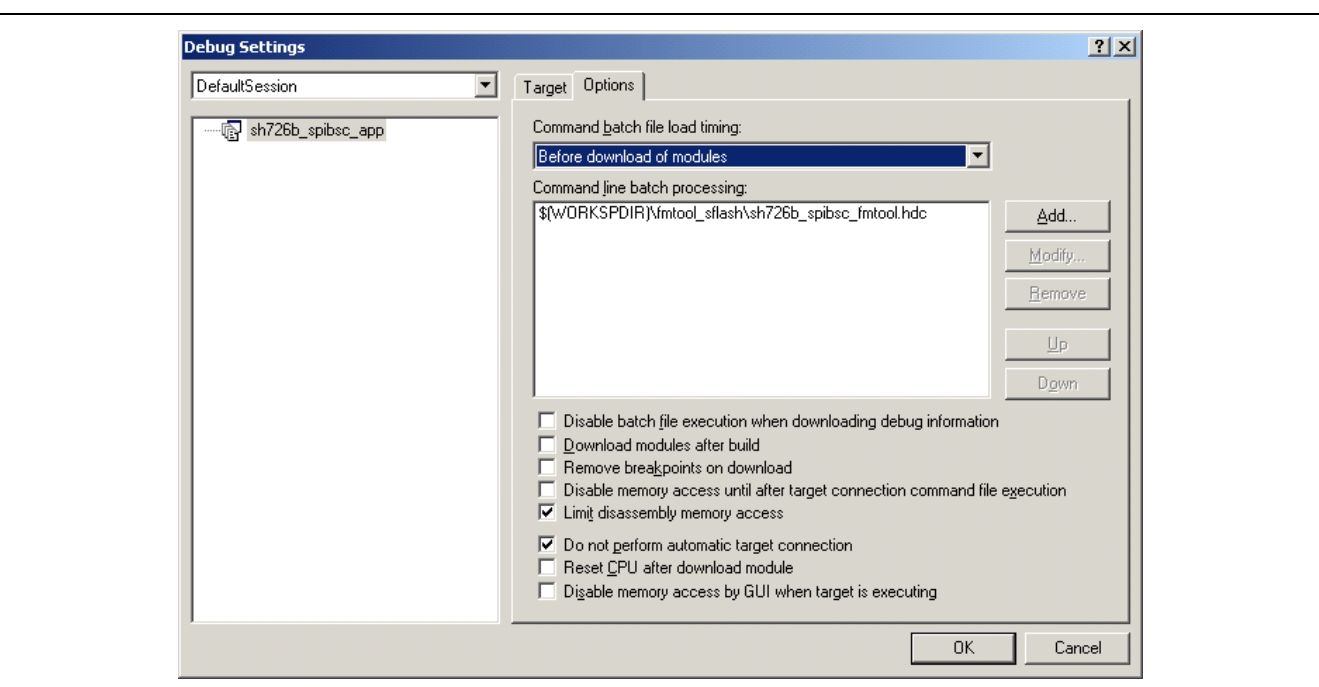

**Figure 7.3 Window for Debug Setting** 

## <span id="page-26-1"></span>**7.1.3 Setting Configuration Dialog Box**

[Figure 7.4](#page-26-2) shows the "Configuration" dialog box for setting to download a user program to the external flash memory using the E10A-USB emulator.

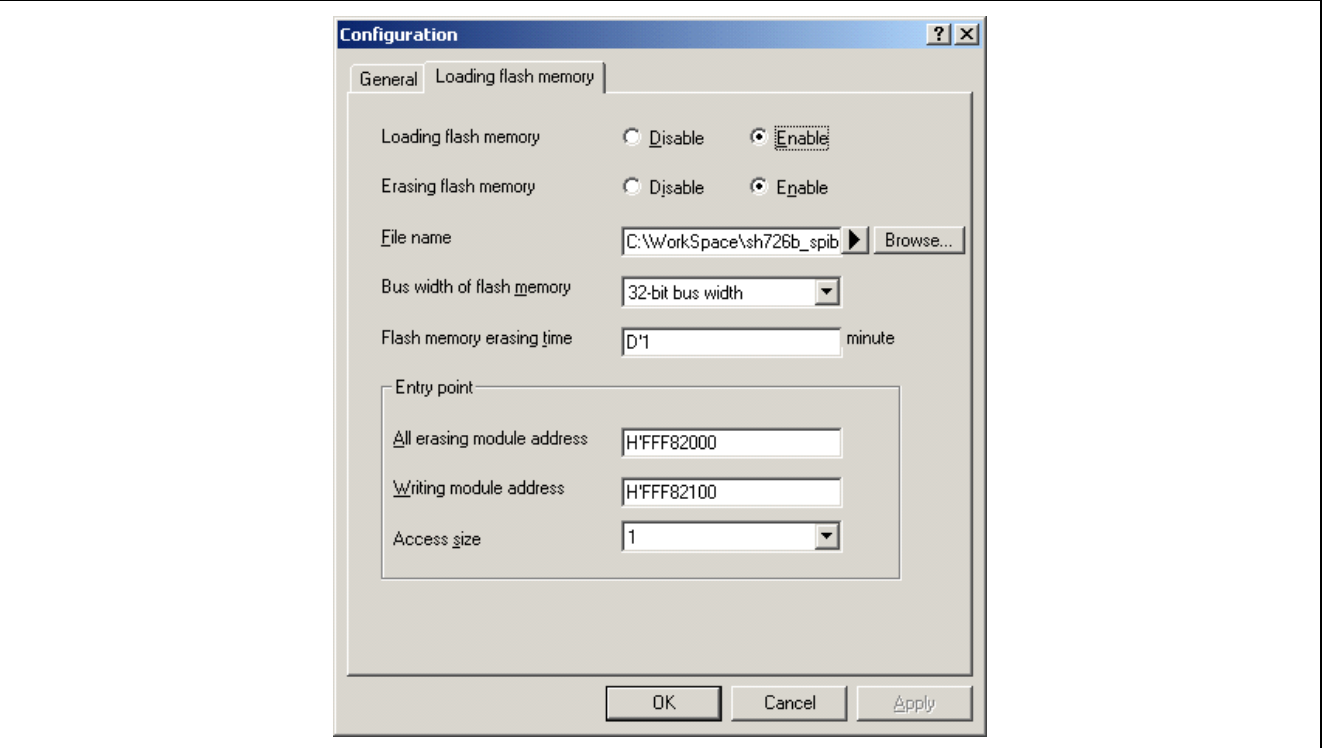

**Figure 7.4 Configuration Dialog Box (in the page of Loading flash memory)** 

<span id="page-26-2"></span>[Table 7.1](#page-27-1) lists the setting for each item. Finish setting and click the OK button, configuration is completed.

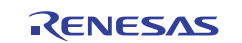

<span id="page-27-1"></span>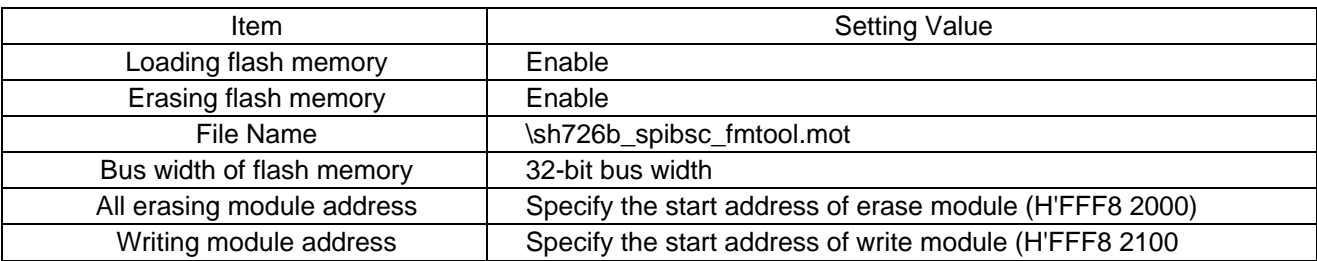

#### <span id="page-27-0"></span>**Table 7.1 Setting Value in the Configuration Dialog Box**

#### **7.1.4 Adding the Download Module**

Open the debug setting window from the debug menu and click ″Add″. In the download module window shown in [Figure 7.5,](#page-27-2) add the user program (which is to be loaded in the serial flash memory) to the download module.

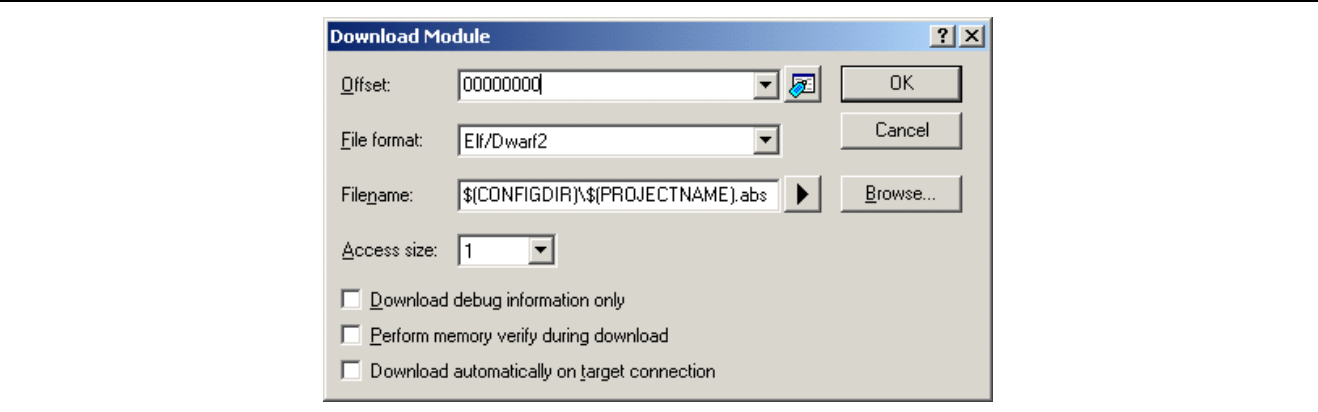

**Figure 7.5 Download Module Window** 

#### <span id="page-27-2"></span>**7.1.5 Downloading User Programs**

Using the download function shown in [Figure 7.6,](#page-28-0) download the user programs.

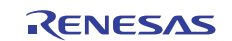

**(Download to the Serial Flash Memory)** 

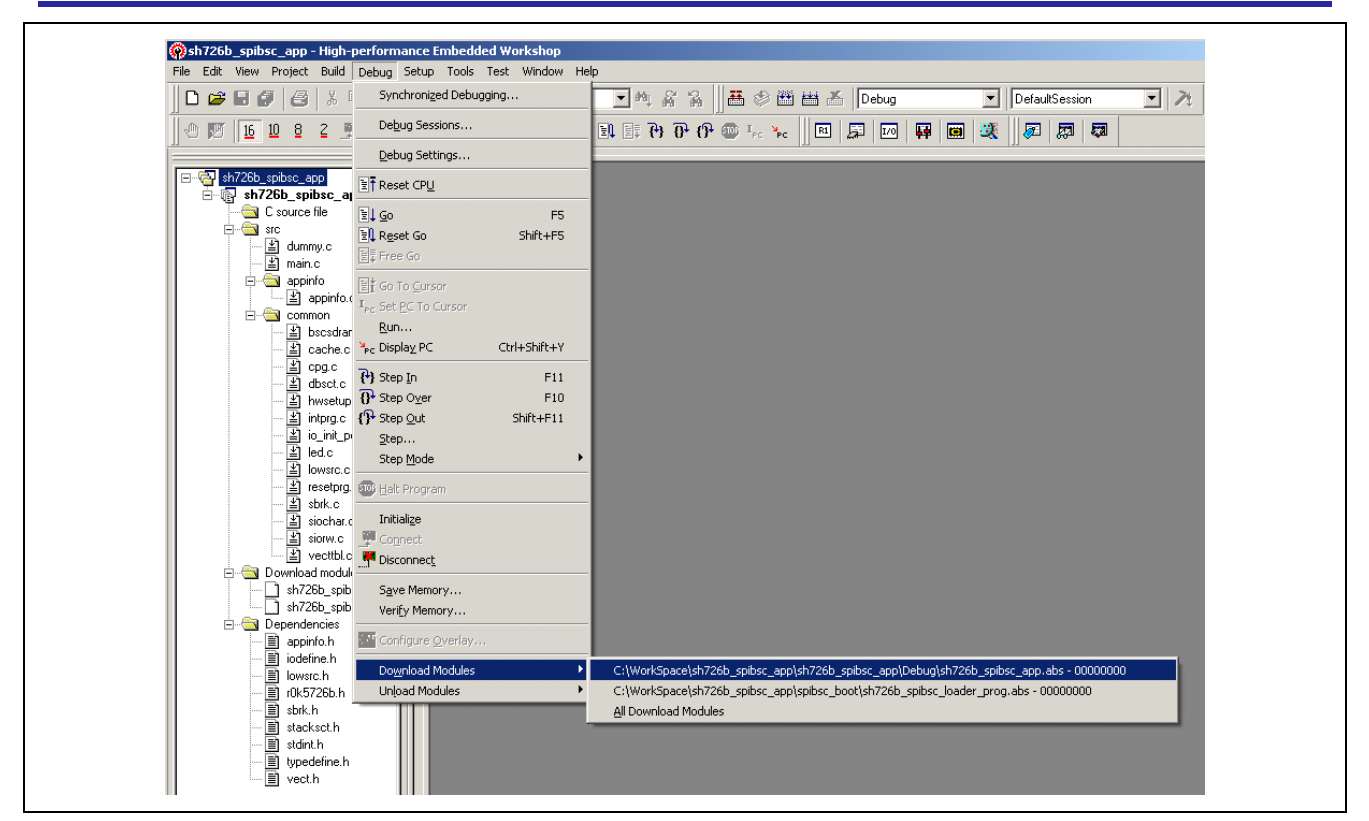

<span id="page-28-0"></span>**Figure 7.6 Downloading User Programs** 

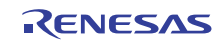

# <span id="page-29-0"></span>**7.2 Application to Serial Flash Boot**

In this application note, the function to boot from the serial flash memory is called the "serial flash boot". For details on the serial flash boot, refer to ["SH7268/SH7269 Group Boot From the Serial Flash Memory Using SPI Multi I/O Bus](http://documentation.renesas.com/eng/products/mpumcu/apn/sh_family/r01an0663ej_sh7269.pdf)  [Controller](http://documentation.renesas.com/eng/products/mpumcu/apn/sh_family/r01an0663ej_sh7269.pdf) (document No.:R01AN0663EJ)".

The changes when replacing the downloader, a flash write tool for the above application note (R01AN0663EJ), to the FMTOOL are described in this section.

#### **7.2.1 Section Assignment**

[Figure 7.7](#page-29-1) shows the section allocation when using the FMTOOL. Assign a loader program and application program with attention to the following points.

- Place sections in the SPI multi I/O bus space.
- Do not share one sector between different load modules. Example: placing the application program in the address of H'1801 0000. Not in H'1800 2000.)
- Map the loader program in the address of H'FFF8 0000 by using the optimizing linkage editor option (the section for mapping from ROM to RAM).

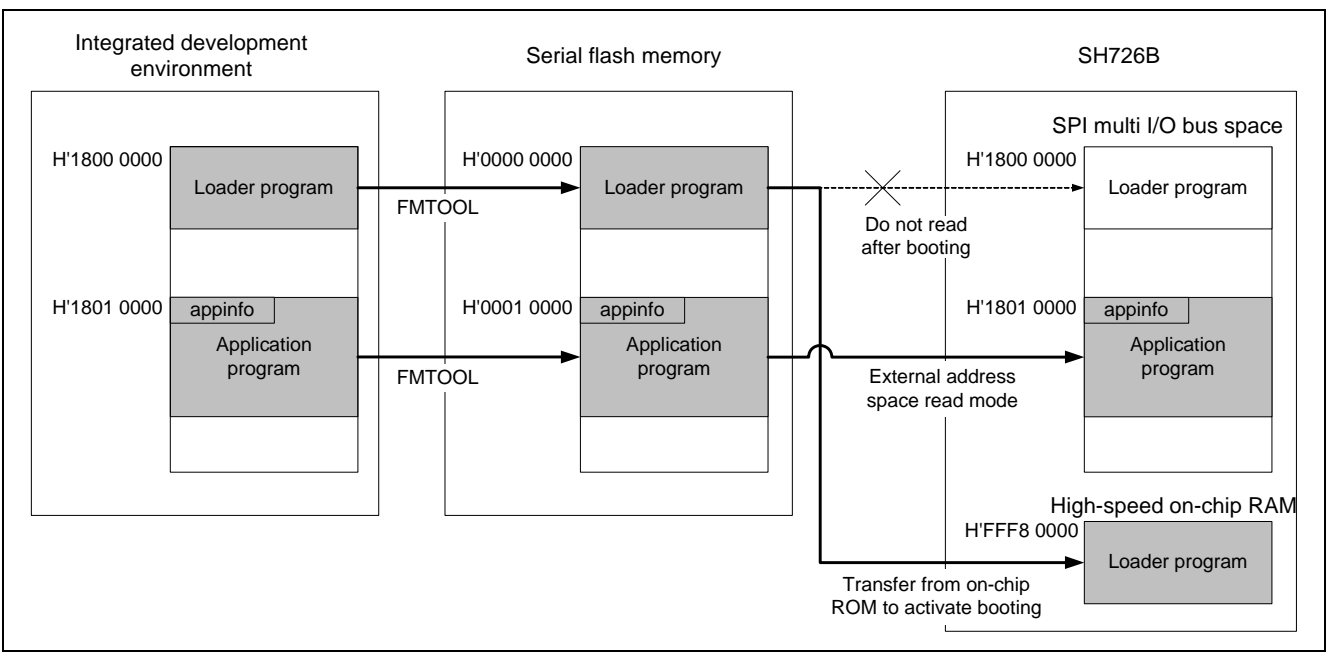

**Figure 7.7 Section Allocation with FMTOOL** 

#### <span id="page-29-1"></span>**7.2.2 Adding Dummy Data**

Make sure to add dummy data to the loader program and the application program as described in the section ["6.9.1](#page-23-2) [Adding Dummy Data to the Load Module](#page-23-2)".

#### **7.2.3 Downloading the Load Module**

The operation procedure of the integrated development environment to download the load module is also changed. Download the procedure according to the section "[7.1](#page-25-3) [Procedure of User Program Download"](#page-25-3).

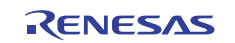

## <span id="page-30-0"></span>**7.3 Customizing FMTOOL**

The sample code is dependent on the specification of the device in the serial flash memory. Customization of the program may be necessary when changing the device.

#### **7.3.1 Device Specification Capable for Sample Code**

[Table 7.2](#page-30-1) and [Table 7.3](#page-30-2) list the specification of the used device and the commands used in the sample code respectively.

<span id="page-30-1"></span>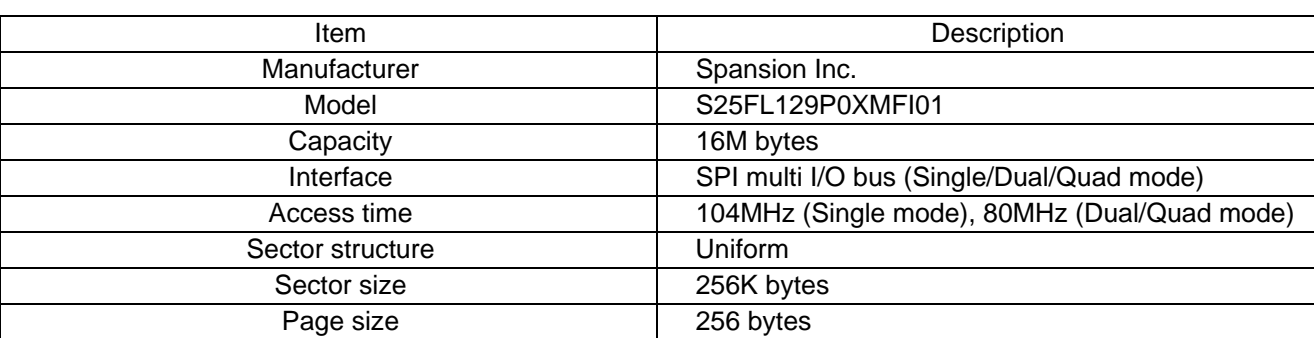

#### **Table 7.2 Specification of the Used Device**

#### **Table 7.3 Commands Used in the Sample Code**

<span id="page-30-2"></span>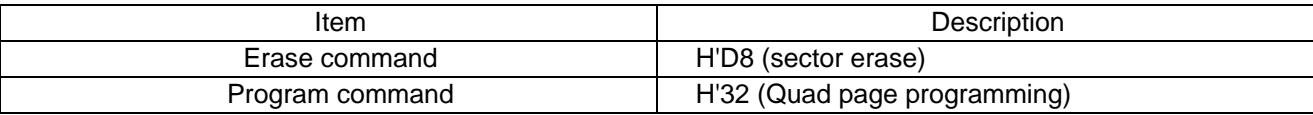

#### **7.3.2 Contents of Customization**

[Table 7.4](#page-30-3) lists the necessary customizations and their contents.

#### **Table 7.4 Necessary Customization and the Contents**

<span id="page-30-3"></span>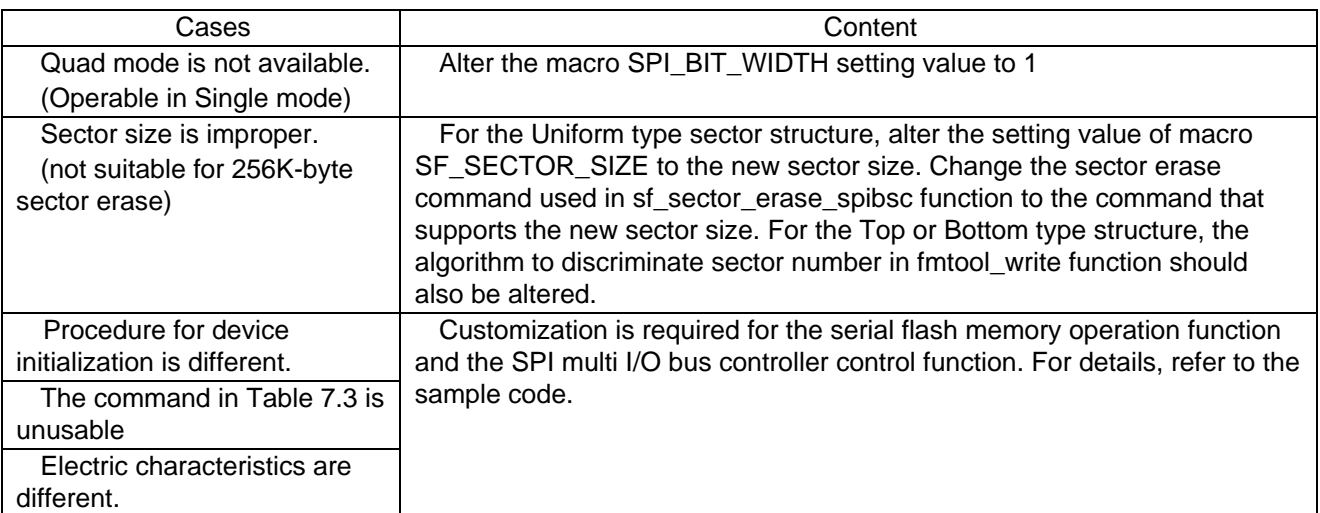

Note: The FMTOOL is flash memory specification dependent. Therefore the items in [Table 7.4](#page-30-3) do not cover all the cases. Check the data sheet and modify the FMTOOL according to the specification in it.

## <span id="page-31-0"></span>**8. Sample Code**

Sample code can be downloaded from the Renesas Electronics website.

## **9. Reference Documents**

Hardware Manual SH726A/SH726B Group User's Manual: Hardware Rev.1.00 The latest version can be downloaded from the Renesas Electronics website.

Technical Update/Technical News The latest information can be downloaded from the Renesas Electronics website.

C Compiler Manual

 SuperH RISC Engine Family C/C++ Compiler Package V.9.04 C Compiler User's Manual Rev.1.01 The latest version can be downloaded from the Renesas Electronics website.

SuperH Family E10A-USB Emulator User's Manual Rev.9.00 The latest version can be downloaded from the Renesas Electronics website.

## **Website and Support**

Renesas Electronics website <http://www.renesas.com/>

Inquiries <http://www.renesas.com/contact/>

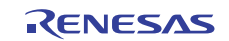

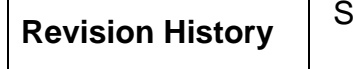

**Revision History** SH726A/SH726B Group Application Note E10A-USB Flash Memory Download Function (Download to Serial Flash Memory)

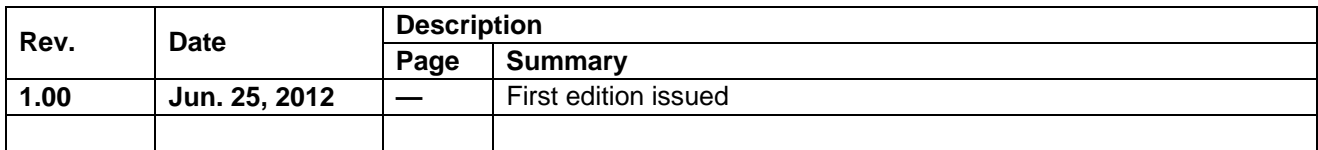

All trademarks and registered trademarks are the property of their respective owners.

# **General Precautions in the Handling of MPU/MCU Products**

The following usage notes are applicable to all MPU/MCU products from Renesas. For detailed usage notes on the products covered by this manual, refer to the relevant sections of the manual. If the descriptions under General Precautions in the Handling of MPU/MCU Products and in the body of the manual differ from each other, the description in the body of the manual takes precedence.

- 1. Handling of Unused Pins
	- Handle unused pins in accord with the directions given under Handling of Unused Pins in the manual.
		- ⎯ The input pins of CMOS products are generally in the high-impedance state. In operation with an unused pin in the open-circuit state, extra electromagnetic noise is induced in the vicinity of LSI, an associated shoot-through current flows internally, and malfunctions occur due to the false recognition of the pin state as an input signal become possible. Unused pins should be handled as described under Handling of Unused Pins in the manual.
- 2. Processing at Power-on

The state of the product is undefined at the moment when power is supplied.

⎯ The states of internal circuits in the LSI are indeterminate and the states of register settings and pins are undefined at the moment when power is supplied.

In a finished product where the reset signal is applied to the external reset pin, the states of pins are not guaranteed from the moment when power is supplied until the reset process is completed. In a similar way, the states of pins in a product that is reset by an on-chip power-on reset function are not guaranteed from the moment when power is supplied until the power reaches the level at which resetting has been specified.

- 3. Prohibition of Access to Reserved Addresses
	- Access to reserved addresses is prohibited.

⎯ The reserved addresses are provided for the possible future expansion of functions. Do not access these addresses; the correct operation of LSI is not guaranteed if they are accessed.

4. Clock Signals

After applying a reset, only release the reset line after the operating clock signal has become stable. When switching the clock signal during program execution, wait until the target clock signal has stabilized.

- ⎯ When the clock signal is generated with an external resonator (or from an external oscillator) during a reset, ensure that the reset line is only released after full stabilization of the clock signal. Moreover, when switching to a clock signal produced with an external resonator (or by an external oscillator) while program execution is in progress, wait until the target clock signal is stable.
- 5. Differences between Products

Before changing from one product to another, i.e. to one with a different type number, confirm that the change will not lead to problems.

⎯ The characteristics of MPU/MCU in the same group but having different type numbers may differ because of the differences in internal memory capacity and layout pattern. When changing to products of different type numbers, implement a system-evaluation test for each of the products.

1. Descriptions of circuits, software and other related information in this document are provided only to illustrate the operation of semiconductor products and application examples. You are fully responsible for the incorporation of these circuits, software, and information in the design of your equipment. Renesas Electronics assumes no responsibility for any losses incurred by you or third parties arising from the use of these circuits, software, or information. 2. Renesas Electronics has used reasonable care in preparing the information included in this document, but Renesas Electronics does not warrant that such information is error free. Renesas Electronics .<br>assumes no liability whatsoever for any damages incurred by you resulting from errors in or omissions from the information included here 3. Renesas Electronics does not assume any liability for infringement of patents, copyrights, or other intellectual property rights of third parties by or arising from the use of Renesas Electronics products or technical information described in this document. No license, express, implied or otherwise, is granted hereby under any patents, copyrights or other intellectual property rights of Renesas Electronics or others. 4. You should not alter, modify, copy, or otherwise misappropriate any Renesas Electronics product, whether in whole or in part. Renesas Electronics assumes no responsibility for any losses incurred by you or third parties arising from such alteration, modification, copy or otherwise misappropriation of Renesas Electronics product. 5. Renesas Electronics products are classified according to the following two quality grades: "Standard" and "High Quality". The recommended applications for each Renesas Electronics product depends on the product's quality grade, as indicated below. "Standard": Computers; office equipment; communications equipment; test and measurement equipment; audio and visual equipment; home electronic appliances; machine tools; personal electronic equipment; and industrial robots etc. "High Quality": Transportation equipment (automobiles, trains, ships, etc.); traffic control systems; anti-disaster systems; anti-crime systems; and safety equipment etc. Renesas Electronics products are neither intended nor authorized for use in products or systems that may pose a direct threat to human life or bodily injury (artificial life support devices or systems, surgical mplantations etc.), or may cause serious property damages (nuclear reactor control systems, military equipment etc.). You must check the quality grade of each Renesas Electronics product before using it in a particular application. You may not use any Renesas Electronics product for any application for which it is not intended. Renesas Electronics shall not be in any way liable for any damages or losses incurred by you or third parties arising from the use of any Renesas Electronics product for which the product is not intended by Renesas Electronics.

Notice

- 6. You should use the Renesas Electronics products described in this document within the range specified by Renesas Electronics, especially with respect to the maximum rating, operating supply voltage range, movement power voltage range, heat radiation characteristics, installation and other product characteristics. Renesas Electronics shall have no liability for malfunctions or damages arising out of the use of Renesas Electronics products beyond such specified ranges.
- 7. Although Renesas Electronics endeavors to improve the quality and reliability of its products, semiconductor products have specific characteristics such as the occurrence of failure at a certain rate and malfunctions under certain use conditions. Further, Renesas Electronics products are not subject to radiation resistance design. Please be sure to implement safety measures to guard them against the possibility of physical injury, and injury or damage caused by fire in the event of the failure of a Renesas Electronics product, such as safety design for hardware and software including but not limited to redundancy, fire control and malfunction prevention, appropriate treatment for aging degradation or any other appropriate measures. Because the evaluation of microcomputer software alone is very difficult, please evaluate the safety of the final products or systems manufactured by you.
- 8. Please contact a Renesas Electronics sales office for details as to environmental matters such as the environmental compatibility of each Renesas Electronics product. Please use Renesas Electronics products in compliance with all applicable laws and regulations that regulate the inclusion or use of controlled substances, including without limitation, the EU RoHS Directive. Renesas Electronics assume no liability for damages or losses occurring as a result of your noncompliance with applicable laws and regulations.
- 9. Renesas Electronics products and technology may not be used for or incorporated into any products or systems whose manufacture, use, or sale is prohibited under any applicable domestic or foreign laws or regulations. You should not use Renesas Electronics products or technology described in this document for any purpose relating to military applications or use by the military, including but not limited to the development of weapons of mass destruction. When exporting the Renesas Electronics products or technology described in this document, you should comply with the applicable export control laws and regulations and follow the procedures required by such laws and regulations.
- 10. It is the responsibility of the buyer or distributor of Renesas Electronics products, who distributes, disposes of, or otherwise places the product with a third party, to notify such third party in advance of the contents and conditions set forth in this document, Renesas Electronics assumes no responsibility for any losses incurred by you or third parties as a result of unauthorized use of Renesas Electronics products.
- 11. This document may not be reproduced or duplicated in any form, in whole or in part, without prior written consent of Renesas Elec
- 12. Please contact a Renesas Electronics sales office if you have any questions regarding the information contained in this document or Renesas Electronics products, or if you have any other inquiries.
- (Note 1) "Renesas Electronics" as used in this document means Renesas Electronics Corporation and also includes its majority-owned subsidiaries.
- (Note 2) "Renesas Electronics product(s)" means any product developed or manufactured by or for Renesas Electronics.

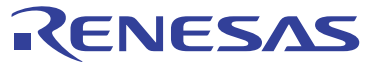

#### **SALES OFFICES**

#### Renesas Electronics Corporation

http://www.renesas.com

Refer to "http://www.renesas.com/" for the latest and detailed information. **Renesas Electronics America Inc.**<br>2880 Scott Boulevard Santa Clara, CA 95050-2554, U.S.A.<br>Tel: +1-408-588-6000, Fax: +1-408-588-6130 **Renesas Electronics Canada Limited**<br>1101 Nicholson Road, Newmarket, Ontario L3Y 9C3, Canada<br>Tel: +1-905-898-5441, Fax: +1-905-898-3220 **Renesas Electronics Europe Limited**<br>Dukes Meadow, Millboard Road, Bourne End, Buckinghamshire, SL8 5FH, U.K<br>Tel: +44-1628-585-100, Fax: +44-1628-585-900 **Renesas Electronics Europe GmbH** Arcadiastrasse 10, 40472 Düsseldorf, Germany Tel: +49-211-65030, Fax: +49-211-6503-1327 **Renesas Electronics (China) Co., Ltd.** 7th Floor, Quantum Plaza, No.27 ZhiChunLu Haidian District, Beijing 100083, P.R.China Tel: +86-10-8235-1155, Fax: +86-10-8235-7679 **Renesas Electronics (Shanghai) Co., Ltd.**<br>Unit 204, 205, AZIA Center, No.1233 Lujiazui Ring Rd., Pudong District, Shanghai 200120, China<br>Tel: +86-21-5877-1818, Fax: +86-21-6887-7858 / -7898 **Renesas Electronics Hong Kong Limited** Unit 1601-1613, 16/F., Tower 2, Grand Century Place, 193 Prince Edward Road West, Mongkok, Kowloon, Hong Kong Tel: +852-2886-9318, Fax: +852 2886-9022/9044 **Renesas Electronics Taiwan Co., Ltd.**<br>13F, No. 363, Fu Shing North Road, Taipei, Taiwan<br>Tel: +886-2-8175-9600, Fax: +886 2-8175-9670 **Renesas Electronics Singapore Pte. Ltd.**<br>1 harbourFront Avenue, #06-10, keppel Bay Tower, Singapore 098632<br>Tel: +65-6213-0200, Fax: +65-6278-8001 **Renesas Electronics Malaysia Sdn.Bhd.**<br>Unit 906, Block B, Menara Amcorp, Amcorp Trade Centre, No. 18, Jln Persiaran Barat, 46050 Petaling Jaya, Selangor Darul Ehsan, Malaysia<br>Tel: +60-3-7955-9390, Fax: +60-3-7955-9510 **Renesas Electronics Korea Co., Ltd.**<br>11F., Samik Lavied' or Bldg., 720-2 Yeoksam-Dong, Kangnam-Ku, Seoul 135-080, Korea<br>Tel: +82-2-558-3737, Fax: +82-2-558-5141